# **4-CHANNEL DIGITAL VIDEO RECORDER**

**USER'S MANUAL** 

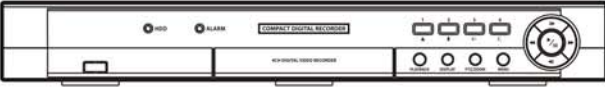

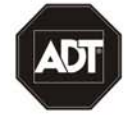

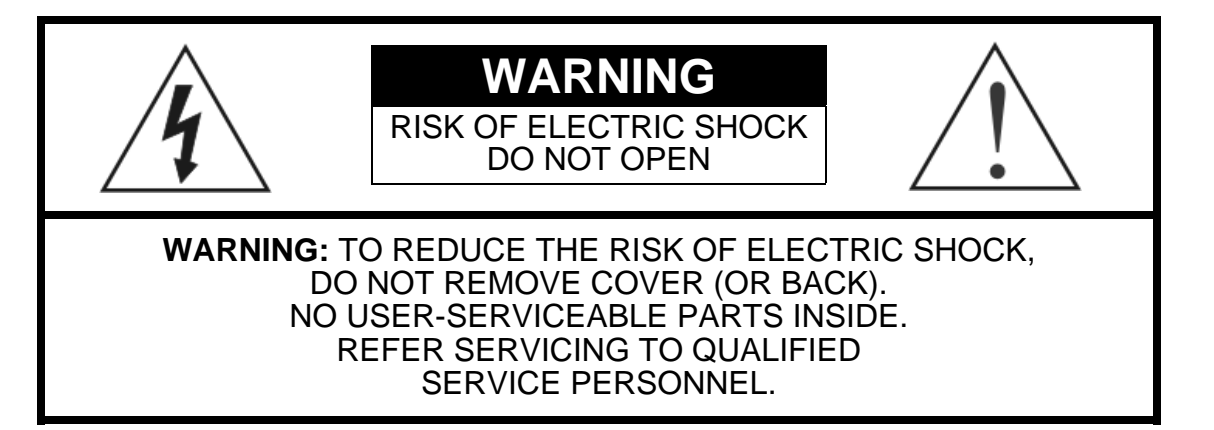

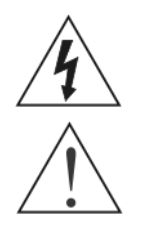

The lightning flash with arrowhead symbol, within an equilateral triangle, is intended to alert the user to the presence of uninsulated "dangerous voltage" within the product's enclosure that may be of sufficient magnitude to constitute a risk of electric shock.

The exclamation point within an equilateral triangle is intended to alert the user to the presence of important operating and maintenance (servicing) instructions in the literature accompanying the appliance.

## **COMPLIANCE NOTICE OF FCC:**

THIS EQUIPMENT HAS BEEN TESTED AND FOUND TO COMPLY WITH THE LIMITS FOR A CLASS A DIGITAL DEVICE, PURSUANT TO PART 15 OF THE FCC RULES. THESE LIMITS ARE DESIGNED TO PROVIDE REASONABLE PROTECTION AGAINST HARMFUL INTERFERENCE WHEN THE EQUIPMENT IS OPERATED IN A COMMERCIAL ENVIRONMENT. THIS EQUIPMENT GENERATES, USES, AND CAN RADIATE RADIO FREQUENCY ENERGY AND IF NOT INSTALLED AND USED IN ACCORDANCE WITH THE INSTRUCTION MANUAL, MAY CAUSE HARMFUL INTERFERENCE TO RADIO COMMUNICATIONS. OPERATION OF THIS EQUIPMENT IN A RESIDENTIAL AREA IS LIKELY TO CAUSE HARMFUL INTERFERENCE, IN WHICH CASE USERS WILL BE REQUIRED TO CORRECT THE INTERFERENCE AT THEIR OWN EXPENSE.

**WARNING:** CHANGES OR MODIFICATIONS NOT EXPRESSLY APPROVED BY THE PARTY RESPONSIBLE FOR COMPLIANCE COULD VOID THE USER'S AUTHORITY TO OPERATE THE EQUIPMENT.

THIS CLASS OF DIGITAL APPARATUS MEETS ALL REQUIREMENTS OF THE CANADIAN INTERFERENCE-CAUSING EQUIPMENT REGULATIONS.

The information in this manual is believed to be accurate as of the date of publication. We are not responsible for any problems resulting from the use thereof. The information contained herein is subject to change without notice. Revisions or new editions to this publication may be issued to incorporate such changes.

## **Important Safeguards**

#### 1. Read Instructions

All the safety and operating instructions should be read before the appliance is operated.

#### 2. Retain Instructions

The safety and operating instructions should be retained for future reference.

### 3. Cleaning

Unplug this equipment from the wall outlet before cleaning it. Do not use liquid aerosol cleaners. Use a damp soft cloth for cleaning.

#### 4. Attachments

Never add any attachments and/or equipment without the approval of the manufacturer as such additions may result in the risk of fire, electric shock or other personal injury.

#### 5. Water and/or Moisture

Do not use this equipment near water or in contact with water.

#### 6. Ventilation

Place this equipment only in an upright position. This equipment has an<br>open-frame Switching Mode Power Supply (SMPS), which can cause a<br>fire or electric shock if anything is inserted through the ventilation holes on the side of the equipment.

#### 7. Accessories

Do not place this equipment on an unstable cart, stand or table. The equipment may fall, causing serious injury to a child or adult, and serious damage to the equipment. Wall or shelf mounting should follow the manufacturer's instructions, and should use a mounting kit approved by the manufacturer.

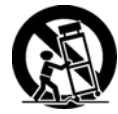

This equipment and cart combination should be moved with care. Quick stops, excessive force, and uneven surfaces may cause the equipment and cart combination to overturn.

#### 8. Power Sources

This equipment should be operated only from the type of power source indicated on the marking label. If you are not sure of the type of power, please consult your equipment dealer or local power company.

#### 9. Power Cords

Operator or installer must remove power and TNT connections before handling the equipment.

#### 10. Lightning

For added protection for this equipment during a lightning storm, or when it is left unattended and unused for long periods of time, unplug it from the wall outlet and disconnect the antenna or cable system. This will prevent damage to the equipment due to lightning and power-line surges.

11. Overloading Do not overload wall outlets and extension cords as this can result in the risk of fire or electric shock.

#### 12. Objects and Liquids

Never push objects of any kind through openings of this equipment as they may touch dangerous voltage points or short out parts that could result in a fire or electric shock. Never spill liquid of any kind on the equipment.

### 13. Servicing

Do not attempt to service this equipment yourself. Refer all servicing to qualified service personnel.

#### 14. Damage requiring Service

Unplug this equipment from the wall outlet and refer servicing to qualified service personnel under the following conditions:

- A. When the power-supply cord or the plug has been damaged.
- B. If liquid is spilled, or objects have fallen into the equipment.
- 
- C. If the equipment has been exposed to rain or water. D. If the equipment does not operate normally by following the operating instructions, adjust only those controls that are covered by the operating instructions as an improper adjustment of other controls may result in damage and will often require extensive work by a qualified technician to restore the equipment to its normal operation.
- E. If the equipment has been dropped, or the cabinet damaged.
- F. When the equipment exhibits a distinct change in performance this indicates a need for service.

#### 15. Replacement Parts

When replacement parts are required, be sure the service technician has used replacement parts specified by the manufacturer or that have the same characteristics as the original part. Unauthorized substitutions may result in fire, electric shock or other hazards.

#### 16. Safety Check

Upon completion of any service or repairs to this equipment, ask the service technician to perform safety checks to determine that the equipment is in proper operating condition.

#### 17. Field Installation

This installation should be made by a qualified service person and should conform to all local codes.

#### 18. Correct Batteries

Warning: Risk of explosion if battery is replaced by an incorrect type. Dispose of used batteries according to the instructions.

#### 19. Tmra

A manufacturer's maximum recommended ambient temperature (Tmra) for the equipment must be specified so that the customer and installer may determine a suitable maximum operating environment for the equipment.

#### 20. Elevated Operating Ambient Temperature

If installed in a closed or multi-unit rack assembly, the operating ambient temperature of the rack environment may be greater than room ambient. Therefore, consideration should be given to installing the equipment in an environment compatible with the manufacturer's maximum rated ambient temperature (Tmra).

#### 21. Reduced Air Flow

Installation of the equipment in the rack should be such that the amount of airflow required for safe operation of the equipment is not compromised.

#### 22. Mechanical Loading

Mounting of the equipment in the rack should be such that a hazardous condition is not caused by uneven mechanical loading.

#### 23. Circuit Overloading

Consideration should be given to connection of the equipment to supply circuit and the effect that overloading of circuits might have on over current protection and supply wiring. Appropriate consideration of equipment nameplate ratings should be used when addressing this concern.

#### 24. Reliable Earthing (Grounding)

Reliable grounding of rack mounted equipment should be maintained. Particular attention should be given to supply connections other than direct connections to the branch circuit (e.g., use of power strips).

## **WEEE (***Waste Electrical & Electronic Equipment***)**

#### *Correct Disposal of This Product*

*(Applicable in the European Union and other European countries with separate collection systems)* 

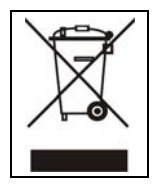

This marking shown on the product or its literature, indicates that it should not be disposed with other household wastes at the end of its working life. To prevent possible harm to the environment or human health from uncontrolled waste disposal, please separate this from other types of wastes and recycle it responsibly to promote the sustainable reuse of material resources.

Household users should contact either the retailer where they purchased this product, or their local government office, for details of where and how they can take this item for environmentally safe recycling.

Business users should contact their supplier and check the terms and conditions of the purchase contract. This product should not be mixed with other commercial wastes for disposal.

## **Table of Contents**

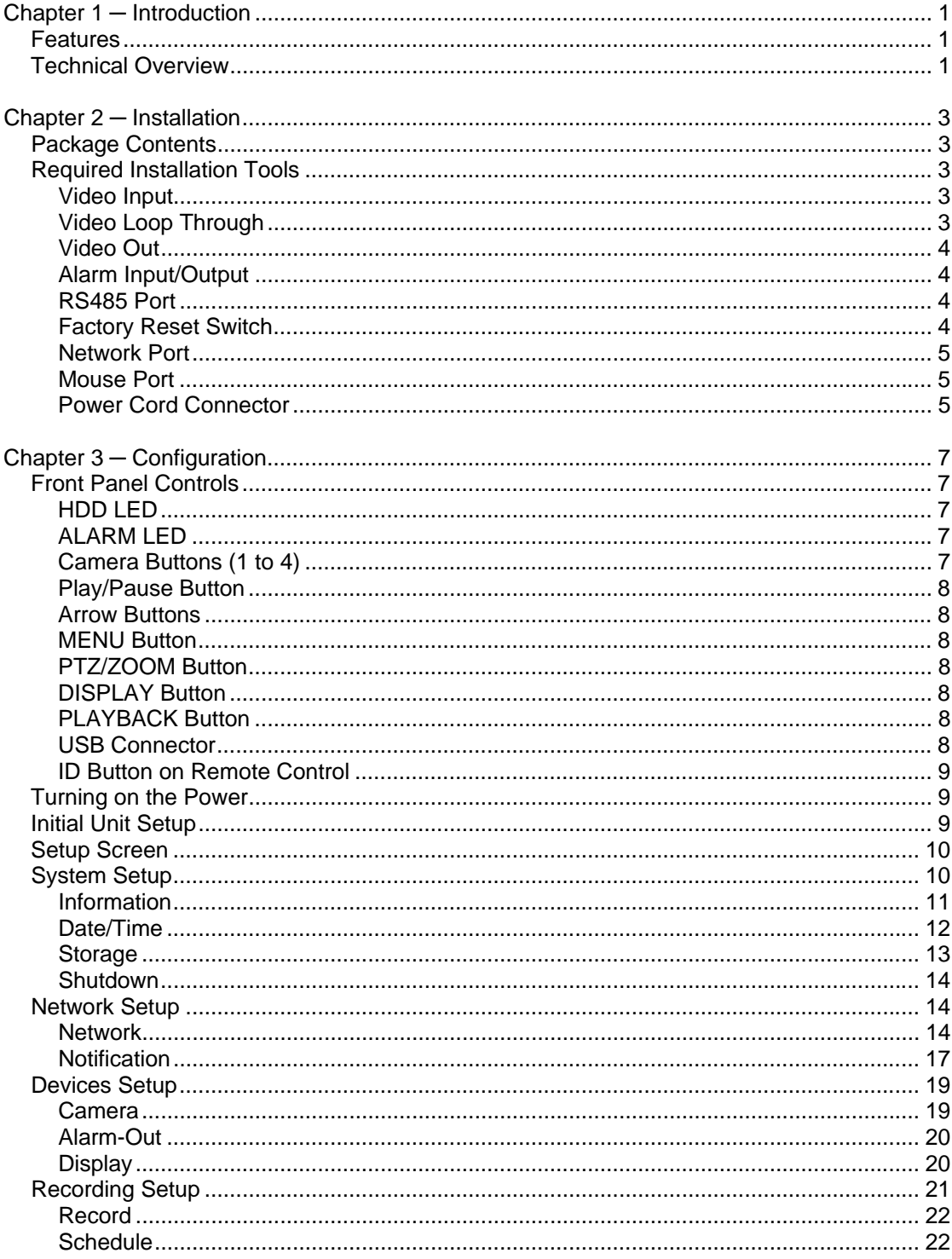

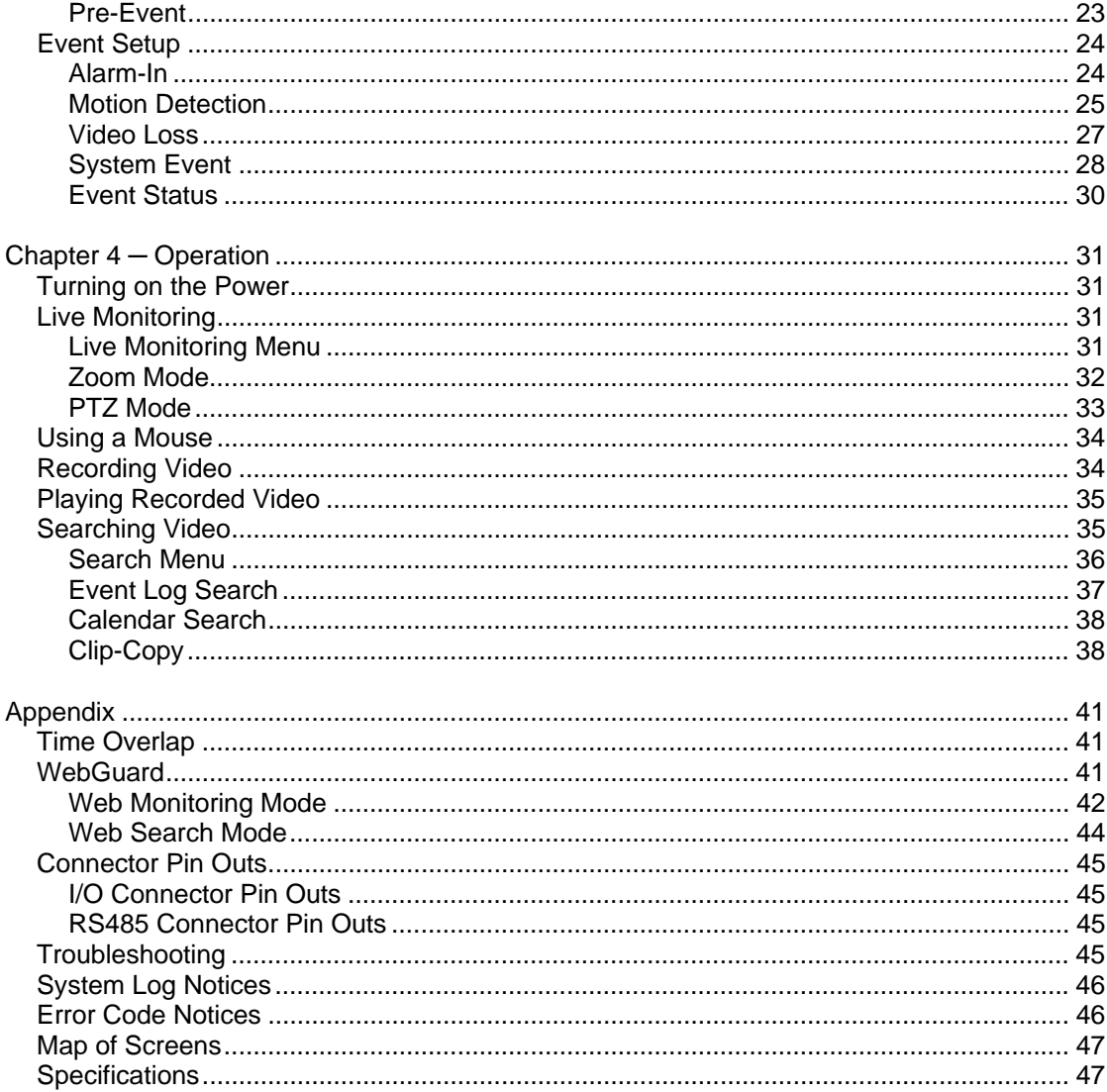

## **List of Illustrations**

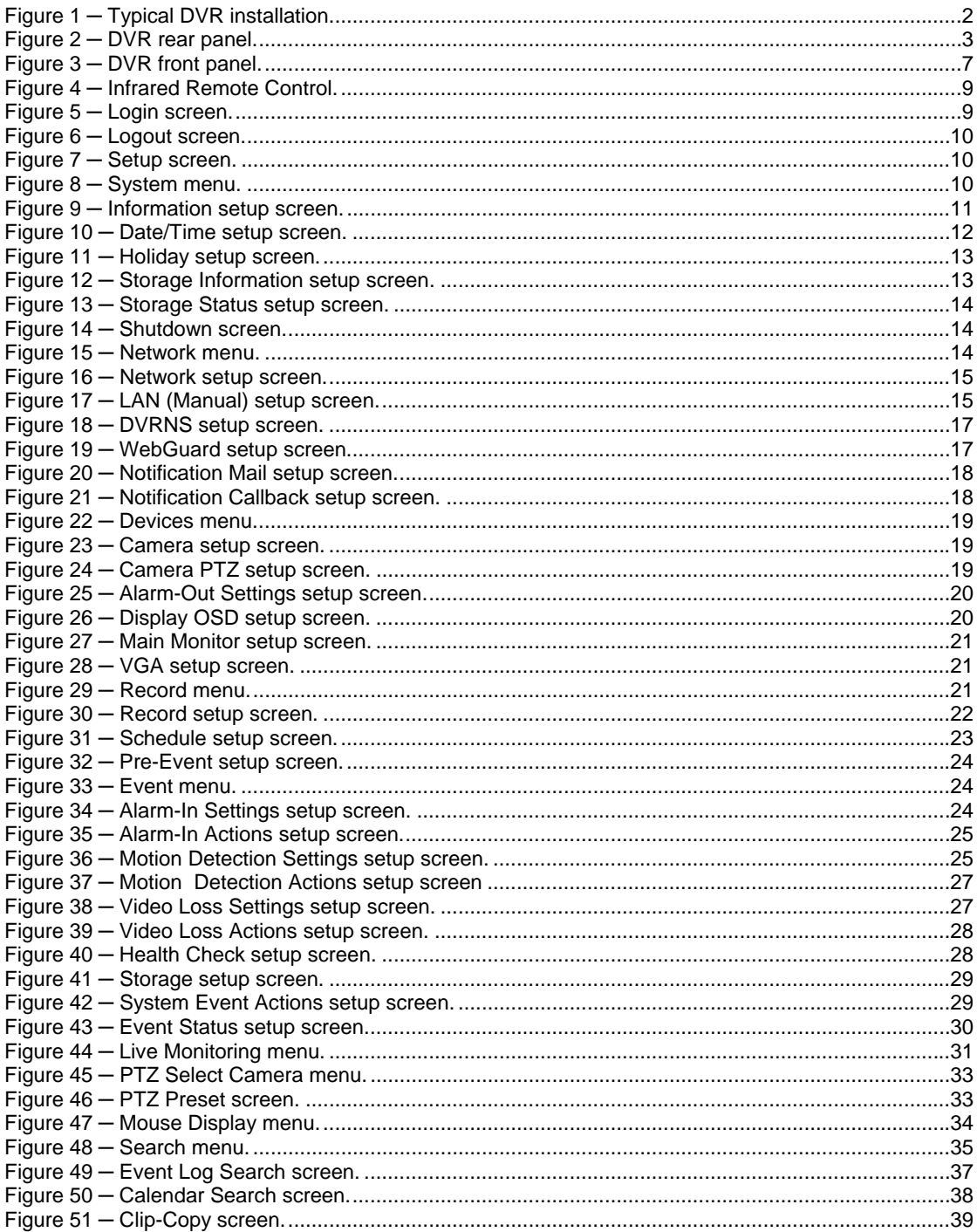

User's Manual

## **Chapter 1 ─ Introduction**

## **Features**

Your color digital video recorder (DVR) provides recording capabilities for four camera inputs. It provides exceptional picture quality in both live and playback modes, and offers the following features:

- 4 Composite Video Input Connectors
- Compatible with Color (NTSC or PAL) and B&W (CCIR and EIA-170) Video Sources
- Auto Detection for NTSC and PAL
- Monitor Connectors: 1 BNC Video Out, 1 VGA
- H.264 Codec
- Multiple Search Engines (Date/Time, Calendar, Event)
- Records up to 120/100 Images per Second (NTSC/PAL)
- "Loop-Through" Video Connectors
- Continuous Recording in Disk Overwrite Mode
- 2 USB Ports (1 USB 2.0 port on the front panel and 1 Mouse port on the rear panel)
- Continues Recording while Transmitting to Remote Site and during Playback
- User-friendly Graphical User Interface (GUI) Menu System
- Multiple Recording Modes (Time-lapse, Pre-event and Event)
- Alarm Connections Include: Input, Output and Reset Input
- Built-in Alarm Buzzer
- Live or Recorded Video Access via Ethernet
- Self-diagnostics with automatic notification including hard disk drive S.M.A.R.T. protocol
- Infrared Remote Control

## **Technical Overview**

In addition to replacing both a time-lapse VCR and a multiplexer in a security installation, your DVR has many features that make it much more powerful and easier to use than even the most advanced VCR.

The DVR converts analog NTSC or PAL video to digital images and records them on a hard disk drive. Using a hard disk drive allows you to access recorded video almost instantaneously; there is no need to rewind tape. The technology also allows you to view recorded video while the DVR continues recording video.

Digitally recorded video has several advantages over analog video recorded on tape. There is no need to adjust tracking. You can freeze frames, fast forward, fast reverse, slow forward and slow reverse without image streaking or tearing. Digital video can be indexed by time or events, and you can instantly view video after selecting the time or event.

Your DVR can be set up for event or time-lapse recording. You can define times to record, and the schedule can change for different days of the week and user defined holidays.

The DVR can be set up to alert you when the hard disk drive is full, or it can be set to record over the oldest video once the disk is full.

Your DVR uses a proprietary encryption scheme making it nearly impossible to alter video.

You can view video and control your DVR remotely by connecting via Ethernet. There are two USB ports; one that can be used to upgrade the system, copy video clips to USB flash drives or connect a USB mouse. The USB port on the rear is used only for connecting a mouse.

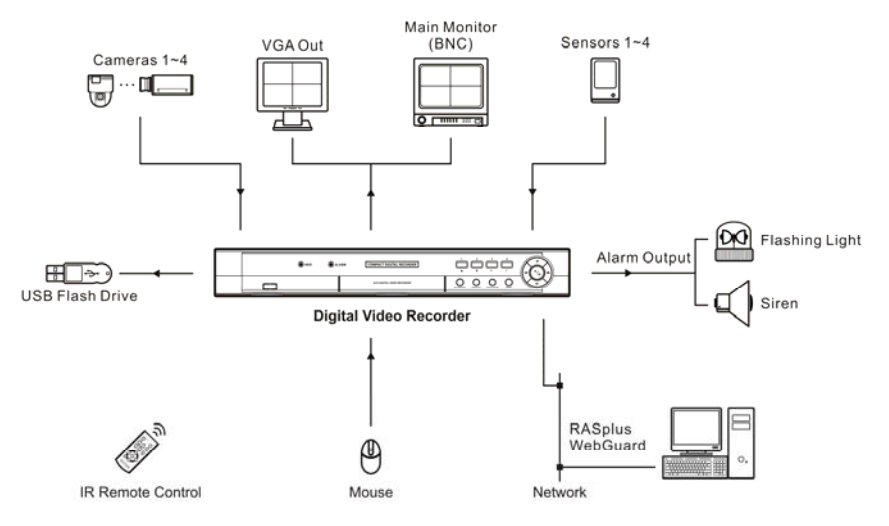

Figure 1 – Typical DVR installation.

## **Chapter 2 ─ Installation**

## **Package Contents**

The package contains the following:

- Digital Video Recorder
- Power Cord
- User's Manual (This Document)
- RAS Software CD and User's Manual
- USB Mouse
- Infrared Remote Control

## **Required Installation Tools**

No special tools are required to install the DVR. Refer to the installation manuals for the other items that make up part of your system.

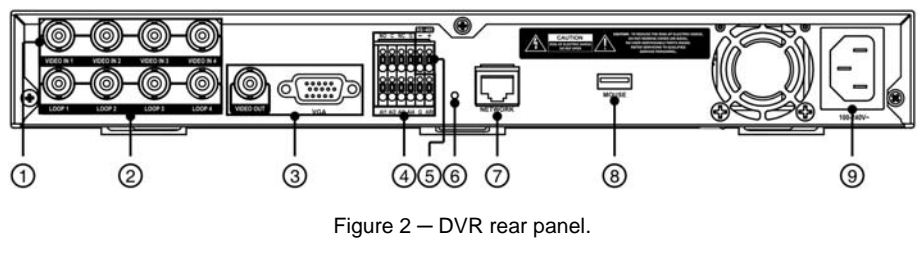

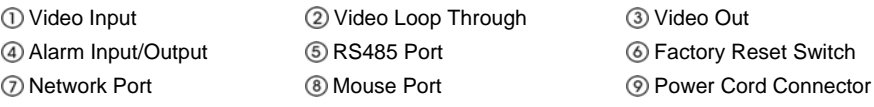

Your DVR can be used with either NTSC or PAL equipment.

**NOTE: You cannot mix NTSC and PAL equipment. For example you cannot use a PAL camera and an NTSC monitor.** 

## **Video Input**

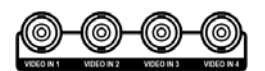

Connect the coaxial cables from the video sources to the BNC Video In connectors.

## **Video Loop Through**

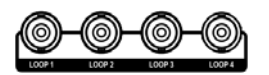

If you would like to connect your video source to another device, you can use the Loop BNC connectors.

**NOTE: The Loop BNC connectors are auto terminated. Do NOT connect a cable to the Loop BNC unless it is connected to a terminated device because it will cause poor quality video.** 

### **Video Out**

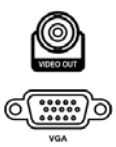

Connect the main monitor to the Video Out connector.

A VGA connector is provided so that you can use a standard, multi-sync computer monitor as your main monitor. Use the cable supplied with your monitor to connect it to the DVR. The VGA monitor is automatically detected when you connect it.

**NOTE: The** *Video Out* **(BNC) and VGA connectors may be connected to individual monitors for simultaneous operation.** 

#### **Alarm Input/Output**

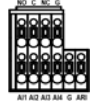

**NOTE: To make connections on the Alarm Connector Strip, press and hold the button and insert the wire in the hole below the button. After releasing the button, tug gently on the wire to make certain it is connected. To disconnect a wire, press and hold the button above the wire and pull out the wire.** 

AI 1 to 4 (Alarm-In): You can use external devices to signal the DVR to react to events. Mechanical or electrical switches can be wired to the AI (Alarm-In) and G (Ground) connectors. The threshold voltage is 4.3V and should be stable at least 0.5 seconds to be detected. See *Chapter 3 ─ Configuration* for configuring alarm input.

G (Ground): Connect the ground side of the Alarm input and/or alarm output to the G connector.

#### **NOTE: All the connectors marked G are common.**

NC/NO (Relay Alarm Output): The DVR can activate external devices such as buzzers or lights. Connect the device to the C (Common) and NC (Normally Closed) or C and NO (Normally Open) connectors. NC/NO is a relay output which sinks 2A@125VAC and 1A@30VDC.See *Chapter 3 ─ Configuration* for configuring alarm output.

ARI (Alarm Reset In): An external signal to the Alarm Reset In can be used to reset both the Alarm Out signal and the DVR's internal buzzer. Mechanical or electrical switches can be wired to the ARI (Alarm Reset In) and G (Ground) connectors. The threshold voltage is below 0.3V and should be stable at least 0.5 seconds to be detected. Connect the wires to the ARI (Alarm Reset In) and G (Ground) connectors.

#### **RS485 Port**

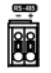

The RS485 connector can be used to control PTZ (pan, tilt, zoom) cameras. Connect RX-/ TX- and RX+/TX+ of the control system to the **–** and + (respectively) of the DVR. See *Chapter 3 ─ Configuration* and the PTZ camera manufacture's manual for configuring the RS485 connection.

### **Factory Reset Switch**

The DVR has a Factory Reset switch to the left of the Network port on the rear panel. This switch will only be used on the rare occasions that you want to return all the settings to the original factory settings.

#### **CAUTION: When using the** *Factory Reset***, you will lose any settings you have saved.**

To reset the unit, you will need a straightened paperclip:

- 1. Turn the DVR off.
- 2. Poke the straightened paperclip into the unlabeled hole to the left of the Network port, and turn the DVR on.
- 3. Hold the reset switch until the DVR turns on and live monitoring screen appears.
- 4. Release the reset switch. All of the DVR's settings are now at the original settings it had when it left the factory.

### **Network Port**

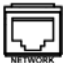

 $\equiv$ 

The DVR can be networked using the 10/100Mb Ethernet connector. Connect a Cat5 cable with an RJ-45 jack to the DVR connector. The DVR can be networked with a computer for remote monitoring, searching, configuration and software upgrades. See *Chapter 3 ─ Configuration* for configuring the Ethernet connections.

#### **CAUTION: The network connector is not designed to be connected directly with cable or wire intended for outdoor use.**

#### **Mouse Port**

A USB connector on the rear panel is provided for connecting only a USB mouse using PS/2 protocol.

**NOTE: Connect the mouse before powering up the DVR, otherwise, the mouse might NOT operate properly.** 

#### **Power Cord Connector**

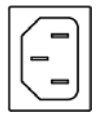

Connect the AC power cord to the DVR and then to a wall outlet.

**WARNING: ROUTE POWER CORDS SO THAT THEY ARE NOT A TRIPPING HAZARD. MAKE CERTAIN THE POWER CORD WILL NOT BE PINCHED OR ABRADED BY FURNITURE. DO NOT INSTALL POWER CORDS UNDER RUGS OR CARPET.** 

**THE POWER CORD HAS A GROUNDING PIN. IF YOUR POWER OUTLET DOES NOT HAVE A GROUNDING PIN RECEPTACLE, DO NOT MODIFY THE PLUG. DO NOT OVERLOAD THE CIRCUIT BY PLUGGING TOO MANY DEVICES IN TO ONE CIRCUIT.** 

Your DVR is now ready to operate. Refer to *Chapter 3 ─ Configuration* and *Chapter 4 ─ Operation*.

User's Manual

## **Chapter 3 ─ Configuration**

**NOTE: Your DVR should be completely installed before proceeding. Refer to** *Chapter 2 ─ Installation***.** 

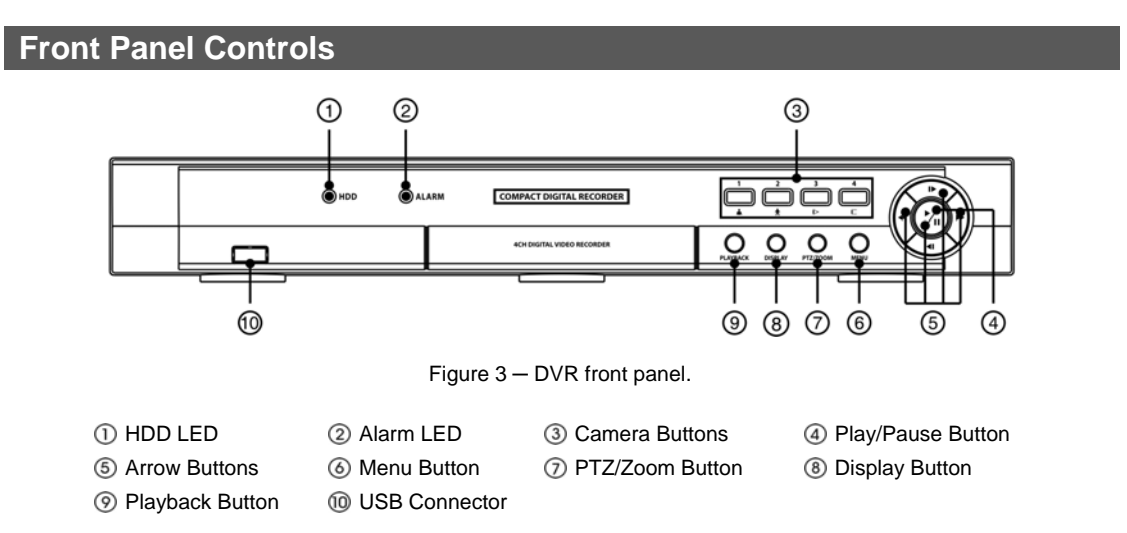

#### **NOTE: A separate Alarm button is not provided. Pressing any button on the front panel or remote control resets alarm output including the internal buzzer when the alarm is activated. However, when you are in the menu or PTZ mode, you have to exit the menu or PTZ mode first to reset alarm output.**

The front panel looks and operates much like a VCR combined with a multiplexer. Many of the buttons have multiple functions. The buttons on the infrared remote control, while laid out differently, perform the same functions as those on the front panel. The following describes each button and control. Take a few minutes to review the descriptions. You will use these to initially set up your DVR and for daily operations.

**NOTE: The infrared sensor is just to the right of the MENU button. Make certain that nothing blocks the sensor, or the remote control will not function properly.** 

**NOTE: You can also use a USB mouse to navigate through the screens and menus much like you would on a computer.** 

## **HDD LED**

The HDD LED flickers when the DVR is recording or searching video on the hard disk drive.

## **ALARM LED**

The ALARM LED is lit when alarm output or internal buzzer is activated.

## **Camera Buttons (1 to 4)**

Pressing the individual camera buttons will cause the selected camera to display full screen, and pressing the button again changes the display format to the quad  $(2x2)$  mode. Buttons 1 to 4 are also used to enter passwords.

In the PTZ mode, pressing the button 1 zooms in the screen and the button 2 zooms out the screen, and pressing the button 3 focuses near and button 4 focuses far.

#### **Play/Pause Button**

In the live monitoring mode, pressing the  $\odot$  button freezes the current screen and the screen displays  $\ddot{\textbf{g}}$  icon. When in the playback mode, pressing the  $\otimes$  button pauses playing video.

Pressing the  $\odot$  button selects a highlighted item or completes an entry that you have made during system setup.

#### **Arrow Buttons**

These buttons are used to navigate through menus and GUI. You can also use them to change numbers by highlighting a number in the menu and using the Up and Down arrow buttons to increase or decrease the number's value. These buttons are also used to control Pan and Tilt when in the PTZ mode.

In the playback mode, pressing the **button plays video backward at high speed.** Pressing the button again toggles the playback speed from  $\blacktriangleleft$ ,  $\blacktriangleleft$  and  $\blacktriangleleft$  and the screen displays  $\blacktriangleleft$ ,  $\blacktriangleleft$  and  $\blacktriangleleft$  and  $\blacktriangleleft$  respectively. While playing video, pressing the button plays video forward at high speed. Pressing the button again toggles the playback speed from  $\blacktriangleright$ ,  $\blacktriangleright$  and  $\blacktriangleright$   $\blacktriangleright$ , and the screen displays  $\blacktriangleright$ ,  $\blacktriangleright$  and  $\blacktriangleright$  and  $\blacktriangleright$  respectively. When in the pause mode, pressing the **button moves to the next image and pressing the**  $\blacksquare$  button moves to the previous image.

#### **MENU Button**

Pressing the MENU button enters the Setup screen. You will need to enter the authorized user and password to access Setup. Pressing the button also closes the current menu or setup dialog box. In the Playback mode, pressing the button displays the Search menu.

#### **PTZ/ZOOM Button**

In the live monitoring mode, pressing the **PTZ/ZOOM** button enters the zoom mode, and pressing the button again exits the zoom mode. When in the zoom mode, a rectangle displays on the screen. A rectangle shows the area that will be enlarged. You can move the rectangle around using the arrow buttons. Pressing the (Play/Pause) button enlarges the area in rectangle.

In the live monitoring mode, pressing and holding the **PTZ/ZOOM** button for three seconds or longer enters the PTZ mode, and pressing and holding the button again for three seconds or longer exits the PTZ mode. When in the PTZ mode, pressing the arrow buttons or MENU button allows you to control properly configured cameras.

#### **DISPLAY Button**

Pressing the **DISPLAY** button toggles between PIP and quad (2x2) display formats.

#### **PLAYBACK Button**

Pressing the PLAYBACK button enters the playback mode, and pressing the button again exits the playback mode. When entering the playback mode, video is paused. Pressing the  $\circled{O}$  (Play/Pause) button plays back video at regular speed. The screen displays  $||$  when the DVR is in the Pause mode and the screen displays  $\blacktriangleright$  when the DVR is playing back video. The button is also used to load a Preset View in the PTZ mode.

#### **USB Connector**

A USB connector on the front panel is provided to connect flash drives for video clip copying or system upgrades. A USB mouse can also be connected to the USB port. You can use the mouse to navigate through the screens and menus much like you would on a computer.

## **ID Button on Remote Control**

![](_page_16_Figure_2.jpeg)

If a DVR System ID is set to 0, the infrared remote control will control that DVR without any additional operations. (Refer to the *Information* setup screen in this chapter for further information on setting the System ID.) If the system ID is 1 to 4, you must to press the ID button on the remote control and then press the number button  $(1 \text{ to } 4)$  in order to control that DVR. If the System ID of two or more DVRs is set to 0, those DVRs will react to the infrared remote control at the same time.

#### **NOTE: For simplicity, the button descriptions in this manual refer to the front panel buttons.**

Figure 4 ─ Infrared Remote Control.

## **Turning on the Power**

Connecting the power cord to the DVR turns on the unit. The unit takes approximately 60 seconds to initialize.

## **Initial Unit Setup**

Before using your DVR for the first time, you will want to establish the initial settings. This includes items such as time and date, display language, camera, record mode, network and password. Your DVR can be set up using various screens and dialog boxes.

Throughout the screens you will see  $\blacksquare$ . Highlighting the  $\blacksquare$  and pressing the  $\heartsuit$  (Play/Pause) button gives you the opportunity to reset that screen to its default settings. After you are finished with any setup screen, you can highlight Save and press the  $\odot$  button to save the changes and exit the screen. If you do not wish to save the changes, highlight Cancel and press the  $\odot$  button to exit the screen.

Press the  $\overline{\mathsf{MEMU}}$  button or move the mouse pointer to the top of the screen and then select  $\bigcap_{i=1}^{\infty}$  (Login) in the Live Monitoring menu to enter the setup screens. The Login screen appears.

![](_page_16_Figure_12.jpeg)

Select a User and enter the password by pressing the appropriate combination of Camera number buttons and then the  $\odot$  button. There is no default password when logging in the admin user for the first time.

Figure  $5 -$  Login screen.

**NOTE: To assure the secure management of the system, setting up a password is strongly recommended.** 

**NOTE: If you cannot use the front panel buttons, click the was button using the mouse to enter a password, and the virtual keyboard displays. See instructions below for using the virtual keyboard.** 

**NOTE: To log the user out of the system, press the MENU button on the front panel or move the mouse pointer**  to the top of the screen and then select **(1)** (Logout) in the Live Monitoring menu. The Logout screen displays **asking you to confirm whether or not you want to log out the current user.** 

![](_page_17_Picture_2.jpeg)

Figure 6 ─ Logout screen.

## **Setup Screen**

![](_page_17_Picture_104.jpeg)

Figure 7 ─ Setup screen.

Press the MENU button on the front panel or move the mouse pointer to the top of the screen and then select (Setup) in the Live Monitoring menu to enter the setup screen.

While setting up the DVR, there will be many opportunities to enter names and titles. When making these entries, a Virtual Keyboard will appear.

![](_page_17_Picture_105.jpeg)

Use the arrow keys to highlight the character you want in the name or title and press the  $\odot$  button. That character appears in the title bar and the cursor moves to the next position. Pressing  $\triangle$  toggles between the upper and lower case keyboards, backspaces, and  $\blacktriangleright$  deletes entered characters. You can use up to 31 characters including spaces in your title.

## **System Setup**

![](_page_17_Picture_12.jpeg)

Figure 8 ─ System menu.

## **Information**

Highlight Information and press the  $\odot$  button. The Information setup screen appears.

![](_page_18_Picture_258.jpeg)

Figure 9 ─ Information setup screen.

In the Information screen, you can name the site location, assign a System ID number, select the language the screens are displayed in, display software version number, upgrade the software, show the System Log, change a password, display recorded time data, and clear all data.

Highlight the Site box and press the  $\odot$  button. A virtual keyboard appears that you can use to enter a Site Name. Once you have entered your title, highlight Close and press the  $\odot$  button.

Highlight the box beside System ID and press the  $\odot$  button. Change the number by highlighting it and using the Up and Down arrow buttons to increase and decrease the number from 0 to 99.

**NOTE: The System ID number is used to identify the unit when it is connected with other DVRs through the RS485 port. You cannot use the same ID number for two or more DVRs that are in the same RS485 network. It is possible to have multiple DVRs with System ID 0 that are in the same area as long as they are not part of an RS485 network. If this is the case, all will be controlled at the same time when using the infrared remote control.** 

Highlight the box beside Language and press  $\circledcirc$  button. A drop-down menu displays the available languages. Highlight the desired language and press the  $\odot$  button.

The box beside Version displays the software version of the DVR.

To upgrade the software, connect a USB flash drive containing the upgrade package file to the DVR. Highlight Upgrade… and press the  $\odot$  button. The Upgrade screen appears.

![](_page_18_Picture_259.jpeg)

The screen displays the upgrade package file names that are available. The ".rui" indicates that the file is for software upgrades. Select the desired file and press the  $\odot$  button.

Highlighting the Install button and pressing the  $\odot$  button will install the selected software package. Highlighting the Cancel button and pressing the  $\odot$  button will close the window without upgrading the software. If the upgrade package file is not installed on the DVR properly, you will get an error message.

#### **CAUTION: The system restarts automatically after completing the upgrade, and it takes approximately one minute to restart. Do NOT remove the USB flash drive until the DVR restarts, otherwise the system upgrade will not be completed properly.**

![](_page_18_Picture_260.jpeg)

![](_page_18_Picture_261.jpeg)

You can import saved DVR settings or export the current DVR settings. To import saved DVR settings, connect the USB flash drive containing the setup file (.dat) to the DVR. Highlight the Setup – Import… button and press the  $\odot$  button. Select the desired setup file and press the Import button to import the selected settings and change the DVR settings accordingly. Highlight Include Network Setup and press the button to toggle between On and Off. When set to Off, the network settings will not be changed.

To export the current DVR settings, connect the USB flash drive to the DVR. Highlight the Setup – Export... button and press the  $\circledR$  button. Highlight the box beside File name and press the  $\otimes$  button. A virtual keyboard allows you to enter the file name. Selecting Export will save the current settings in .dat file format on the USB flash drive.

#### **NOTE: Even after changing the DVR settings by importing saved settings, the time-related settings (Date/Time, Time Zone and Daylight Saving Time) will NOT be changed.**

Highlight Show System Log... and press the  $\odot$  button to display the System Log.

![](_page_19_Picture_266.jpeg)

The System Log screen lists system activities (up to 5,000 from the latest) that have occurred along with the time and date. The  $\bigoplus$  icon will be displayed in the last column for system activities of the remote site. You can scroll through the log pages by using the Up and Down arrows, or you can go directly to a log page by entering the log page number in the box at the bottom left of the screen. Highlight Close and press the  $\odot$  button to exit the screen.

![](_page_19_Picture_5.jpeg)

Highlighting Change Password... and pressing the  $\odot$  button. To change a password, highlight the Administrator box and press the  $\heartsuit$  button. You can use camera buttons 1 to 4 to assign the password. The password can be up to 8 digits. You will be asked to confirm the password.

**NOTE: In addition to using the front panel buttons or the infrared remote control, you can use the virtual keyboard**  to assign the password. To display the virtual keyboard click the **button using the mouse.** 

The box beside Recorded Data – From / To displays the time information of recorded data.

Highlighting Clear All Data... and pressing the  $\odot$  button will clear all video data. You will be asked to verify that you wish to clear all data before the DVR erases the video data. Clear All Data... will not clear the System Log.

## **Date/Time**

Highlight Date/Time in the System menu and press the  $\odot$  button. The Date/Time setup screen appears.

![](_page_19_Picture_267.jpeg)

Highlight the first box beside Date and press the  $\odot$  button. The individual sections of the date will highlight. Use the Up and Down arrow buttons to change the number. Use the Left and Right arrow buttons to move between month, date and year. Once you have the correct date, press the  $\odot$  button.

Highlight the Format box beside Date and press the  $\odot$  button. Select from the three available date formats and press the  $\otimes$ button to save your selected format.

Highlight the first box beside  $\overline{\text{Time}}$  and press the  $\odot$  button. The individual sections of the time will highlight. Use the Up and Down arrow buttons to change the number. Use the Left and Right arrow buttons to move between hour, minutes and seconds. Once you have the correct time, press the  $\heartsuit$  button.

Figure 10 ─ Date/Time setup screen.

Highlight the Format box beside Time and press the  $\otimes$  button. Select from the three available time formats and press the  $\odot$  button to save your selected format.

#### **NOTE:** The clock will not start running until you have highlighted *Save* and pressed the **button**.

Highlight the box beside Time Zone and press the  $\odot$  button. Select your time zone from the list and press the  $\odot$  button. Highlight Enable Daylight Saying Time and press the  $\otimes$  button. Pressing the  $\otimes$  button toggles between On and Off. Highlight the Holiday tab, and the Holiday setup screen appears.

![](_page_20_Figure_2.jpeg)

Figure 11 ─ Holiday setup screen.

### **Storage**

Highlight Storage in the System menu and press the  $\odot$  button. The Storage setup screen appears and displays information about the DVR's storage devices.

device.

column.

![](_page_20_Picture_215.jpeg)

![](_page_20_Figure_7.jpeg)

![](_page_20_Figure_8.jpeg)

Highlight the box in the Format column for the desired storage device and press the button. You will be able to format the device for recording. When selecting Not Using from Use As and highlighting the Format button, the device will not be used for recording.

indicates the device is not formatted.

The Information column displays whether the device is being used or not. Other indicates the device has been used for another DVR.

![](_page_20_Picture_216.jpeg)

Highlight the box in the Information column for the desired storage device and press the  $\odot$  button. The box beside Recorded Data – From / To displays the time information of recorded data. Highlighting Clear and pressing the  $\heartsuit$  button will clear all video data. You will be asked to verify that you wish to clear all data before the DVR erases the video data. Clear All Data… will not clear the System Log.

Highlight the Status tab, and the Storage Status setup screen displays.

You can set up holidays by highlighting  $+$  and pressing the  $\odot$ button. The current date appears.

Highlight the month and day and change them by using the Up and Down arrow buttons. Press the  $\odot$  button to add the date. Dates can be deleted by highlighting the  $\blacktriangleright$  beside the date and pressing the  $\odot$  button.

**NOTE: Holidays that do not fall on the same date each year should be updated once the current year's holiday has passed.** 

The information in the Type column describes the storage

The capacity of the storage device is displayed in the Capacity

The Format column displays whether the device is used for recording (Record) or not (Not Using). Not formatted

![](_page_21_Picture_203.jpeg)

Figure 13 ─ Storage Status setup screen.

The Type column displays the type of storage device.

The Disk Bad column displays the percentage of bad sectors. Not formatted indicates the device is not formatted.

The Temperature column displays the temperature of the storage device.

- Good The temperature is normal.
- Bad The temperature is  $70^{\circ}$ C (158 $^{\circ}$ F) or higher.
- N/A The DVR cannot read the temperature.

The S.M.A.R.T. column displays "Good", "Bad" or "N/A", depending on storage conditions.

- Good The storage condition is normal.
- Bad Data cannot be written on or read from the storage device.
- N/A Storage conditions are normal, however, the S.M.A.R.T. monitoring is not working or supported.

**NOTE: When the S.M.A.R.T. displays** *Bad***, the screen displays a message box. Once the "Bad" message displays, replacing the hard disk drive is recommended, usually within 24 hours.** 

**NOTE:** *Temperature* **and** *S.M.A.R.T.* **information will be available only for internal hard disk drives supporting the SMART (Self-Monitoring Analysis and Reporting Technology) monitoring program.** 

#### **Shutdown**

Highlight Shutdown in the System menu and press the  $\odot$  button. The Shutdown screen displays asking you to confirm whether or not you want to shut the system down.

![](_page_21_Picture_17.jpeg)

After selecting Shutdown and pressing the  $\odot$  button, a screen will appear telling you when it is safe to disconnect power.

Figure 14 ─ Shutdown screen.

## **Network Setup**

![](_page_21_Picture_21.jpeg)

Figure 15 ─ Network menu.

## **Network**

Highlight Network in the Network menu and press the  $\odot$  button. The Network setup screen displays. You will be able to change the Network, LAN, DVRNS and WebGuard settings.

| Network      |                         |         |              |                                         |        |
|--------------|-------------------------|---------|--------------|-----------------------------------------|--------|
|              | Network                 | LAN     | <b>DVRNS</b> | WebGuard                                |        |
| Remote Watch |                         |         |              |                                         |        |
|              | <b>Transfer Speed</b>   |         |              | 100.0 Mbps $\div$ (bps).                |        |
|              |                         | Quality | Very High    |                                         |        |
|              | Network Bandwidth Limit |         |              | 100.0 Mbps 수                            |        |
|              |                         |         | П            | <b>Enable SSL for Transferring Data</b> |        |
|              |                         |         |              |                                         |        |
|              |                         |         |              |                                         |        |
|              |                         |         |              |                                         |        |
|              |                         |         |              | Save                                    | Cancel |

Figure 16 ─ Network setup screen.

Highlight the first box beside Remote Watch – Transfer Speed. Press the Up and Down arrow buttons to set the Transfer Speed from 50Kbps to 100Mbps.

Highlight the second box beside Remote Watch – Transfer Speed. You can select the unit of measure for the transfer speed between: bps and ips. Press the  $\odot$  button to set the transfer speed.

**NOTE: The local recording speed might be affected by various network bandwidth (Transfer Speed) conditions.** 

Highlight the box beside Remote Watch – Quality and press the  $\odot$  button. You can select the Quality from: Very High, High, Standard and Basic. Press the  $\otimes$  button to set the Quality.

#### **NOTE: The higher Quality settings require higher Transfer Speed settings. The transfer speed you set is the maximum speed. Depending on the network environment, this speed may not be achieved.**

You can limit the network bandwidth settings so that system does not consume too much network bandwidth. Highlight the box beside Network Bandwidth Limit and press the Up and Down arrow buttons to set the desired maximum bandwidth from 10Kbps to 100Mbps.

#### **NOTE: When limiting the network bandwidth, the remote watch image on the PC running RAS or WebGuard might not be displayed properly.**

Highlight Enable SSL for Transferring Data and press the  $\odot$  button to toggle between On and Off. When it is On, the security of data except video transmitted for remote monitoring or remote recording can be enhanced by using the SSL (Secure Sockets Layer) authentication. When using the SSL function, the DVR cannot be connected with a remote program or a network keyboard which does not support the SSL function.

#### **CAUTION: The remote connection will be disconnected temporarily after changing the SSL settings.**

#### **NOTE: This product includes software developed by the OpenSSL Project for use in the OpenSSL Toolkit (http://www.openssl.org/).**

![](_page_22_Picture_243.jpeg)

Highlight the LAN tab, and the LAN setup screen displays.

Figure 17 ─ LAN (Manual) setup screen.

Highlight the box beside Type and press the  $\odot$  button. You can select the type of network configuration from: Manual, DHCP and ADSL (with PPPoE). Select the desired type and press the  $\odot$  button.

Selecting Manual from the Type allows you to set up LAN parameters manually.

Change the numbers by highlighting them and using the Up and Down arrow buttons to increase or decrease the number. The factory default LAN settings are:

![](_page_22_Picture_244.jpeg)

**NOTE: You will need to get the appropriate IP Address, Gateway and Subnet Mask from your network administrator.**  Highlight the box beside DNS Server. Press the Up and Down arrow buttons to set the IP address of the DNS server.

Highlight the Port Number Setup... box and press the **button.** The Port Number Setup screen appears.

![](_page_23_Picture_136.jpeg)

Change the numbers by highlighting them and using the Up and Down arrow buttons to increase or decrease the number. The factory default Port settings are:

Remote Admin: 8200 Remote Callback: 8201 Remote Watch: 8016 Remote Search: 10019

**NOTE: You will need to get the appropriate Port Numbers for each RAS and WebGuard related program (Admin, Callback, Watch and Search) from your network administrator.** 

**NOTE: Do NOT use the same port number for two different programs, otherwise, the DVR cannot be connected with the PC running RAS or WebGuard.** 

**CAUTION: When changing the port settings, you must change the port settings on the PC running RAS as well. Refer to the RAS manual for details.** 

![](_page_23_Picture_137.jpeg)

![](_page_23_Picture_138.jpeg)

Selecting DHCP from the Type and highlighting Save button reads the current IP address of the DVR configured by DHCP (Dynamic Host Configuration Protocol) network.

Selecting ADSL (with PPPoE) allows you to set up the ADSL network.

Highlight the box beside  $ID$  and press the  $\odot$  button. A virtual keyboard appears allowing you to enter the ID for ADSL connection.

Highlight the box beside Password and press the  $\otimes$  button. A virtual keyboard appears allowing you to enter the password for ADSL connection.

**NOTE: Entering the** *ID* **and** *Password* **and highlighting** *OK* **reads the current IP address of the DVR configured by the ADSL network.** 

**NOTE: If the DVR is configured for DHCP or an ADSL network, the IP address of the DVR might change whenever the unit is turned on.** 

Highlight the DVRNS tab, and the DVRNS setup screen displays.

![](_page_24_Picture_209.jpeg)

Highlight Enable DVR Name Service and press the  $\odot$ button to toggle between On and Off.

**NOTE: The DVRNS (DVR Name Service) allows the DVR to use Dynamic IP addresses for remote connection. When this feature is On, you can access your DVR remotely using the DVR name instead of its IP address. For the DVRNS feature, the DVR should be registered on the DVRNS server.** 

Highlight the box beside DVRNS Server and press the  $\otimes$ button. A virtual keyboard appears allowing you to enter the IP address or domain name of the DVRNS server.

**NOTE: You will need to get the IP Address or domain name of the DVRNS Server from your network administrator.** 

Figure 18 ─ DVRNS setup screen.

#### **NOTE: You can use the domain name instead of IP address if you already set up the DNS Server when setting up the LAN.**

Highlight the box beside Port and press the  $\odot$  button. Set the port number of the DVRNS server using the Up and Down arrow buttons to increase or decrease the numbers.

Highlight Enable NAT and press the  $\odot$  button to toggle between On and Off.

#### **NOTE: When using the NAT (Network Address Translation) device, refer to the NAT manufacturer' instructions for the proper network settings.**

Highlight the box beside DVR Name and press the  $\odot$  button. A virtual keyboard appears allowing you to enter the DVR name to be registered on the DVRNS server.

Highlight the Check box and press the  $\odot$  button to check whether or not the name you entered can be used.

**NOTE: The DVR name you entered should be checked by selecting** *Check***, otherwise the DVRNS changes will not be saved.** 

#### **NOTE: When entering no name or a name already registered on the DVRNS server, an error message displays.**

Highlighting Save and pressing the  $\odot$  button registers the DVR on the DVRNS server. Proper DVRNS settings will display the help desk information of the DVRNS server in the box beside Help Desk.

![](_page_24_Picture_210.jpeg)

Highlight the WebGuard tab, and the WebGuard setup screen displays.

Highlight Enable WebGuard Service and press the  $\odot$ button to toggle between On and Off. See *Appendix – WebGuard* for detailed descriptions of the WebGuard service.

Highlight the box beside Port and press the  $\heartsuit$  button. Set the port number used when accessing WebGuard by using the Up and Down arrow buttons to increase or decrease the numbers.

Figure 19 ─ WebGuard setup screen.

## **Notification**

The DVR can be set up to send an email or to contact a computer running RAS (Remote Administration System) when an event occurs.

Highlight Notification in the Network menu and press the **button**. The Notification setup screen displays. You will be able to change the Mail and Callback settings.

![](_page_25_Picture_275.jpeg)

Figure 20 ─ Notification Mail setup screen.

Highlight Enable and press the  $\odot$  button to toggle between On and Off. You will only be able to change the settings if Mail is enabled.

Highlight the box beside SMTP Server and press the  $\odot$ button. A virtual keyboard appears that you can use to enter the IP address or domain name of the SMTP server.

#### **NOTE: You will need to get the IP Address or domain name of the SMTP Server from your network administrator.**

**NOTE: You can use the domain name instead of IP address if you already set up the DNS Server when setting up the LAN.** 

Highlight the box beside Port and press the  $\odot$  button. Use the arrow buttons to enter the SMTP Server port number obtained from your system administrator. The default port number is 25.

Highlight Enable SSL/TLS and press the  $\odot$  button to toggle between On and Off. When it is On, the DVR can send an email via an SMTP server requiring SSL (Secure Sockets Layer) authentication.

![](_page_25_Picture_276.jpeg)

Highlight the box beside Authentication and press the  $\odot$  button. An Authentication screen appears.

Highlight Use and press the  $\heartsuit$  button to toggle between On and Off. Highlight the box beside User/Password and press the  $\odot$  button. A virtual keyboard appears allowing you to enter the user ID and password.

#### **NOTE: This product includes software developed by the OpenSSL Project for use in the OpenSSL Toolkit (http://www.openssl.org/).**

Highlight the box beside Sender and enter the sender's e-mail address. Use the virtual keyboard to enter the e-mail address.

#### **NOTE: The e-mail address must include the "@" character to be a valid address.**

Highlight the box beside Recipient and enter the recipient's e-mail address. Use the virtual keyboard to enter the e-mail address.

Highlight the Test box and press the  $\heartsuit$  button to test emailing with the current settings you made.

Notification Mail Callback **DLAN** No. IP Address  $0.0.0.0$  $\mathbf{1}$  $\overline{2}$  $0.0.0.0$  $\overline{\mathbf{3}}$  $0.0.0.0$  $\frac{1}{2}$ 4  $0.0.0.0$  $\overline{5}$  $0.0.0.0$ ÷ Retry  $\boxed{5}$  $\overline{\phantom{a}}$ Save Cancel

Highlight the Callback tab, and the Callback setup screen displays.

![](_page_25_Figure_19.jpeg)

Highlight LAN and press the  $\odot$  button to toggle between On and Off. When LAN is turned On you can change the IP addresses.

Highlight the IP Address box that you want to change and press the  $\odot$  button. Use the arrow buttons to enter the IP address of the computer you want contacted during an event. You can enter up to five IP addresses.

Highlight the box beside Retry and enter the number of times you would like the DVR to try contacting the computer. You can select from 1 to 10 retries.

## **Devices Setup**

![](_page_26_Picture_2.jpeg)

Figure 22 ─ Devices menu.

## **Camera**

Highlight Camera in the Devices menu and press the **button**. The Camera setup screen appears.

![](_page_26_Picture_117.jpeg)

You can turn the camera number On or Off, and you can change the Title of each camera using the virtual keyboard.

**NOTE: You will only be able to set up PTZ devices if the** 

Figure 23 ─ Camera setup screen.

Highlight the PTZ tab, and the PTZ setup screen displays.

![](_page_26_Picture_118.jpeg)

![](_page_26_Figure_11.jpeg)

![](_page_26_Picture_119.jpeg)

Highlight the box in the Product column for the PTZ camera you wish to configure and press the  $\heartsuit$  button. A list of PTZ devices appears. Select your camera from the list and  $p$ ress the  $\odot$  button. You will need to connect the camera to the RS485 connector on the back of the DVR following the camera manufacturer's instructions.

**PTZ port is set to RS485.** 

You can assign IDs to each camera by highlighting the box under the ID heading and pressing the  $\otimes$  button. Change the number by highlighting it and using the Up and Down arrow buttons to increase and decrease the number. The PTZ ID number can be set from 0 to 256.

Highlight the Setup... box and press the  $\heartsuit$  button. The Port Setup window appears.

Configure the port's setting based on the PTZ camera manufacturer's instructions.

![](_page_27_Picture_239.jpeg)

## **Alarm-Out**

Highlight Alarm-Out in the Devices menu and press the  $\odot$  button. The Alarm-Out screen appears.

![](_page_27_Picture_240.jpeg)

The alarm output can be given its title by highlighting the box under the Title heading and pressing the  $\odot$  button. A virtual keyboard appears allowing you to enter the title.

Highlighting the box under the Type heading allows to set the alarm output for NO or NC (normally open or normally closed).

Highlighting the box beside Dwell Time and pressing the  $\odot$ button allows you to set the dwell time of the alarm output. Dwell times range from 5 seconds to 15 minutes.

![](_page_27_Figure_10.jpeg)

## **Display**

Highlight Display in the Devices menu and press the  $\odot$  button. The Display screen allows you to select what information will be displayed on the monitor.

![](_page_27_Picture_241.jpeg)

Figure 26 ─ Display OSD setup screen.

Highlighting an item and pressing the  $\odot$  button toggles that item On and Off. When an item is On, there is a checkmark in the box beside it. The following items can be turned On or Off:

- Remote Control The icon  $\Rightarrow$  displays when the DVR can be controlled by the infrared remote control.
- Zoom The icon  $\mathbf Q$  displays on the enlarged video.
- Network The icon  $\frac{d}{dx}$  displays when the unit is connected to a network via Ethernet.
- Freeze & Sequence The icon  $\mathbb{E}$ 3 displays while in the Freeze mode, and the  $\overline{d}$  displays while in the Sequence mode.
- Free Space The icon  $\ddot{\omega}$  displays when the DVR is in the Recycle mode, and the percentage of available storage space displays when the DVR is not in the Recycle mode.
- Date/Time The current date and time information displays.
- User Name ─ The name of the current user logged in displays.
- Camera No. ─ The camera number displays at the top-left corner of each camera screen.
- Camera Title The camera title displays at the top-left corner of each camera screen.
- Record The record related icons display on each camera screen.
- PTZ The icon **PIZ** displays on each PTZ camera screen.
- Logo The logo displays on the screen during playback.

You can adjust the transparency of the setup screens by highlighting Transparency and using the Left and Right arrow buttons.

![](_page_28_Figure_1.jpeg)

Highlighting the OSD Margin... box and pressing the  $\heartsuit$  button displays how OSD text will be displayed on the monitor. You can adjust the horizontal and vertical margins so that text and icons will not be hidden beyond the edges of the monitor.

Highlight the Main Monitor tab, and the Main Monitor setup screen appears.

![](_page_28_Picture_149.jpeg)

You can adjust the display dwell time by highlighting the box beside Interval and pressing the  $\odot$  button. You can select dwell intervals ranging from 1 second to 1 minute.

Figure 27 ─ Main Monitor setup screen.

Highlight the VGA tab, and the VGA setup screen appears.

![](_page_28_Picture_150.jpeg)

Highlight the box beside Resolution and press the  $\odot$  button. You can select from 800x600, 1024x768 and 1280x1024.

Highlight Full Screen and press the  $\odot$  button. Pressing the  $\odot$  button toggles between On and Off. When it is On, the screen on the VGA monitor displays in full screen mode.

Figure 28 ─ VGA setup screen.

Highlight the Test box and press the  $\odot$  button to test how the screen will be displayed with the resolution you set.

![](_page_28_Picture_13.jpeg)

Highlighting  $OK$  and pressing the  $\odot$  button applies resolution changes.

## **Recording Setup**

![](_page_28_Picture_16.jpeg)

Figure 29 ─ Record menu.

### **Record**

Highlight Record in the Record menu and press the  $\odot$  button. The Record setup screen appears.

![](_page_29_Picture_175.jpeg)

Highlighting Recycle and pressing the  $\odot$  button toggles between On and Off. In the Recycle mode, the DVR records over the oldest video data once all available storage space has been used. When Recycle is turned off, the DVR stops recording once all available storage space has been used.

Highlight the Resolution box and select from Very High, High and Standard.

Highlight the Event Record Dwell box and set the length of time you would like to record for the associated event. You can set the dwell from 5 seconds to 1 minute. Refer to *Event Actions* screen in this chapter for information regarding event recording.

Figure 30 ─ Record setup screen.

Highlight the box beside Auto Deletion, and use the Left and Right arrow buttons to adjust the length of time recorded data will be kept from 1 to 999 days. The DVR automatically deletes video recorded earlier than the user-defined period under three conditions: at midnight, whenever the system reboots or whenever the user changes the Auto Deletion settings. Selecting Never will disable the Auto Deletion function.

Highlight the slide bar beside Limit Time-Lapse Recording, and use the Left and Right arrow buttons to adjust the length of the maximum storage time for time-lapse recording from 1 to 99 days. The Limit Time-Lapse Recording feature will function when the storage device has enough space to record video data longer than the preset period. When this feature is On, the DVR records over the oldest "time-lapse" video once all available storage has been used in the Recycle mode, so more event video can be saved. Selecting Never will disable the Limit Time-Lapse Recording function.

**NOTE: When the storage device does not have enough space to record video data longer than the preset Limit Time-Lapse Recording period, the DVR records over the oldest video data (time-lapse or event video) as it would in the Recycle mode even if this feature is turned On.** 

**NOTE: The maximum storage time is only an estimate because the amount of space required to store video varies depending on many factors such as motion and image complexity.** 

**CAUTION: When more than one disk is installed in the unit, the DVR records video on the disks sequentially based on time. And these sequentially recorded videos have the advantage that you can search recorded video easily even though a disk is removed from the unit. However, video recorded in the same time range might be saved on different disks by channel and by the type of recording mode. Once the Limit Time-Lapse Recording is set to On, the DVR will maintain this recording limitation even after disabling the function. If you want the DVR to record video on the disks sequentially based on time again, you must format all disks that are currently used for recording.** 

## **Schedule**

Highlight Schedule in the Record menu and press the  $\odot$  button, and the Schedule setup screen appears.

|   | Schedule |     |                               |             |              |          |        |
|---|----------|-----|-------------------------------|-------------|--------------|----------|--------|
|   |          |     |                               | Schedule On |              |          |        |
|   |          |     |                               |             |              |          |        |
|   | No.      | Day | Range                         | Mode        | Channels     | Settings | ×      |
|   | 1        | ΑIΙ | 00:00 ~ 24:00 ↓ 四季            |             | $1 - 4$<br>m |          | ×      |
|   |          |     | a<br>÷                        |             |              |          |        |
|   |          |     | $\overline{\phantom{a}}$<br>÷ |             |              |          | ×      |
|   |          |     | ×<br>÷                        |             |              |          |        |
|   |          |     | ×<br>v                        |             |              |          | ×      |
|   |          |     | ×<br>$\sim$                   |             |              |          | ×      |
|   |          |     | $\sim$<br>÷                   |             |              |          | ×      |
|   | ٠        |     |                               |             |              | Default  |        |
| ↔ |          |     |                               |             |              | Save     | Cancel |

Figure 31 ─ Schedule setup screen.

You can program the DVR to record only during certain times based on time, day of the week, and holidays. The smallest time segment you can use is 15 minutes.

Highlighting Schedule On and pressing the  $\odot$  button toggles between On and Off. In the Schedule On mode, the DVR records video based on the schedule established in the Schedule screen. When turning Schedule recording Off, you will be asked to confirm your decision, and  $\otimes$  displays at the top-left corner of each camera screen.

Highlight the  $+$  and press the  $\odot$  button to add a schedule item.

Highlight the box under the Day heading and press the  $\heartsuit$ button to change the days that the scheduled recording will take place. Choose from: Sun, Mon, Tue, Wed, Thu, Fri, Sat, M~F, Hol and All.

Highlight the box under the Range heading and press the  $\odot$  button to change the time range that the scheduled recording will take place. The smallest time segment you can use is 15 minutes.

Highlight the box under the Mode heading and press the  $\odot$  button to change the recording mode that will be used. Choose from: No Record, Time, Event and Time & Event.

When the DVR is in the No Record mode, it will not record during the preset day and time range. Use the No Record mode when you do NOT want the DVR to record during certain times.

When the DVR is in the Time mode, the  $\Box$  icon displays at the top-left corner of the screen. The DVR will record and displays the  $\bullet$  icon at the top-left corner of the screen during the scheduled times.

When the DVR is in the Event mode, the red  $\blacktriangleright$  icon displays at the top-left corner of the screen. The DVR will record and displays the  $\bullet$  icon at the top-left corner of the screen when any event occurs. When the DVR is in the Pre-Event recoding mode, the yellow  $\mathcal{S}$  is no displays when there is no event, and the DVR is not recording. When the DVR is in the Pre-Event mode, the red  $\bullet$  and  $\bullet$  display when any event occurs and the DVR starts recoding.

When the DVR is in the Time & Event mode, the DVR will follow the Time settings and the  $\Box$  icon displays. The DVR follows the Event settings and the  $\bullet$  icon displays.

Highlight the box under the Channels heading and press the  $\otimes$  button to select which cameras will be recorded.

### **NOTE: Descriptions of the Record icons in the** *Type* **column are as follows:**

 $\Box$  Time-lapse (Time)  $\Box$  Alarm-In  $\mathcal{B}$  Motion  $\Box$  Video Loss

Highlight the box under the **X** heading and press the  $\heartsuit$  button to delete the recording settings. You will be asked to confirm that you want to delete the settings.

Highlight Default... and press the  $\heartsuit$  button. The Default screen appears.

![](_page_30_Picture_310.jpeg)

Highlighting boxes under  $ips$  and pressing the  $\odot$  button allows you to set the images per second for Time and Event recording. You can select from 0.10 to 30.0 images per second. Highlighting boxes under Quality and pressing the  $\odot$  button allows you to set the recorded image quality for Time and Event recording. You can select from: Very High, High, Standard and Basic.

## **Pre-Event**

Highlight Pre-Event in the Record menu and press the  $\odot$  button, and the Pre-Event setup screen appears. If you do not have Event set up in the Record Schedule, a message will display alerting you to this fact.

| ips       | Quality<br>J. | Dwell   | ¢                               |
|-----------|---------------|---------|---------------------------------|
| 15.00 ips | High          | 05 sec. | à.<br>ü                         |
| 15.00 ips | High          | 05 sec. | $\overline{a}$<br>$\mathcal{L}$ |
| 15.00 ips | High          | 05 sec. | $\Lambda$<br>$\sim$             |
| 15.00 ips | High<br>۰     | 05 sec. | $\sim$<br>$\sim$                |
|           |               |         |                                 |
|           |               |         |                                 |

Figure 32 ─ Pre-Event setup screen.

When the DVR is in the Event Record mode it is possible to have it record images before the event occurs. The Pre-Event screen allows you to define how to handle pre-event recording.

You can turn individual cameras On or Off for pre-event recording. The image speed can be set from 0.10 to 30.00 ips (25.00 ips PAL), and image quality can be selectable from Very High, High, Standard and Basic.

You can set the amount of time to record prior to the event by adjusting the Dwell. You can set the Dwell from 5 seconds to 30 seconds. The longer the dwell set, the fewer maximum ips can be set.

**NOTE: When the DVR is in the Time or Time & Event mode, it ignores the pre-event settings and follows the time settings.** 

The alarm terminal strip on the back of the DVR has inputs associated with each alarm. You can set up each input on the Alarm-In screen. You can turn each input On or Off by highlighting the alarm number and pressing the  $\odot$  button. Each input can be given a title. Highlight the desired Title box and press the  $\odot$  button. A virtual keyboard appears allowing

Each input can be set as NO (normally open) or NC (normally

## **Event Setup**

![](_page_31_Picture_8.jpeg)

Figure 33 ─ Event menu.

you to enter a title name.

closed).

## **Alarm-In**

Highlight Alarm-In in the Event menu and press the  $\odot$  button. The Alarm-In setup screen appears.

![](_page_31_Picture_164.jpeg)

Figure 34 ─ Alarm-In Settings setup screen.

Highlight the Actions tab, and the Alarm-In Actions setup screen appears.

|                |                | Settings       | Actions            |            |
|----------------|----------------|----------------|--------------------|------------|
| No.            | Record         | Alarm-Out<br>ᆈ | Notify<br><br>÷    | <b>PTZ</b> |
| 1              | 1              | ₽              | $\cdots$<br>$\sim$ |            |
| $\overline{2}$ | $\overline{2}$ | 4              | $\sim$             |            |
| 3              | 3              | ۵              | $\sim$             |            |
| 4              | 4<br>$\sim$    | Q              | $\sim$<br>$\sim$   |            |
|                |                |                |                    |            |
|                |                |                |                    |            |
|                |                |                |                    |            |

Figure 35 ─ Alarm-In Actions setup screen.

You can set the actions the DVR will take whenever it senses an input on one of its alarm input connectors.

Highlight the desired box under the Record heading, and press the  $\odot$  button. A list of cameras appears. Select the cameras that you want the DVR to record whenever it detects an input on the associated alarm input.

#### **NOTE: For the Record action, the camera you select should be set to the Event or Time & Event recording mode in the Record Schedule setup screen.**

Highlight the desired box under the Alarm-Out heading, and press the **button**. Select between Alarm Output and Beep (DVR's internal buzzer) that you would like to activate and to sound whenever the DVR detects an input on the associated alarm input.

#### **NOTE: For the Alarm-Out action, the alarm output and beep you select should be set to the Event mode in the Alarm-Out setup screen (Schedule tab).**

Highlight the desired box under the Notify heading, and press the  $\odot$  button. The Alarm-In Notify menu appears.

![](_page_32_Picture_163.jpeg)

You can toggle the entire list On and Off by highlighting Notification and pressing the button. You can toggle the individual items On and Off by highlighting that item and pressing the  $\odot$  button. Highlight OK and press the  $\odot$  button to accept your changes.

**NOTE: For the Notify action, the notify item you select should be enabled in the Notification setup screen and the DVR should be registered in the RAS (Remote Administration System).** 

Highlight the desired box under the PTZ heading, and press the  $\odot$  button. A list of PTZ presets appear. Select the preset position for each PTZ camera, where you want PTZ cameras to move to whenever the DVR detects an input on the associated alarm input.

## **Motion Detection**

Highlight Motion Detection in the Event menu and press the **button**. The Motion Detection setup screen appears.

![](_page_32_Picture_164.jpeg)

Figure 36 ─ Motion Detection Settings setup screen.

Your DVR has built-in video motion detection. Video motion detection can be turned On or Off for each camera.

![](_page_33_Picture_213.jpeg)

Highlighting the box under the Sensitivity heading and pressing the  $\odot$  button allows you to adjust the DVR's sensitivity to motion for Daytime and Nighttime independently. There are five settings with 1 being the least sensitive and 5 being the most sensitive.

You can define the area of the image where you want to detect motion; e.g., a doorway. Highlight the box under the Zone heading, and press the  $\heartsuit$  button. The Motion Detection Zone screen displays.

![](_page_33_Picture_4.jpeg)

The Motion Detection Zone screen is laid over the video for the selected camera. You can set up motion detection zones by selecting or clearing blocks.

**NOTE: You can set up motion zones one block at a time in groups of 4 individual block groups A block group is positioned within the image area using the Up and Down arrow buttons, and individual blocks within the block groups are selected or cleared using the camera buttons.**

Press the  $\odot$  button to display the menu screen. The menu on the setup screen has the following functions:

![](_page_33_Picture_214.jpeg)

![](_page_33_Picture_215.jpeg)

You can adjust the minimum number of detection blocks that must be activated to trigger a motion alarm. Highlighting the box under the Min. Blocks heading and pressing the button allow you to adjust the minimum number of detection blocks for Daytime and Nighttime independently. Smaller numbers provide greater sensitivity because fewer detection blocks must be activated.

Turning Zone View On will allow you to observe how the DVR is reacting to motion. When in the motion viewing mode, any detected motion within the zone will be displayed in red.

You can control excessive event logging and remote notification of motions detected after the motion dwell time by adjusting the motion ignoring dwell intervals. Highlight the box beside Motion Ignoring Interval and press the  $\odot$ button. A list of intervals ranging from 1 to 5 seconds or Never appears. The DVR will not log and notify motion events occurred during the preset interval range.

#### **NOTE: The record action for motion events will not be affected by the Motion Ignoring function.**

Highlighting the Daytime Setup box and pressing the  $\odot$  button allows you to set up the Daytime range.

![](_page_33_Picture_216.jpeg)

Highlight the box beside Daytime and press the  $\odot$  button. Use the Up and Down arrow buttons to set the Daytime range. The DVR will consider the remaining time range as the Nighttime.

Highlight the Actions tab, and the Motion Detection Actions setup screen appears.

![](_page_34_Picture_175.jpeg)

Figure 37 ─ Motion Detection Actions setup screen

The DVR can be set to react to motion detection differently for each camera. Each camera can be associated with another camera, trigger an Alarm-Out connector, sound the DVR's internal buzzer, notify a number of different devices, and/or move PTZ cameras to preset positions.

#### **NOTE: You can associate multiple cameras with a camera that detects motion.**

Highlight the box under the Record heading and press the  $\odot$ button. A list of cameras appears. You can associate as many cameras with that camera as you wish. If the DVR detects motion on the selected camera, it starts recording video from all the associated cameras.

#### **NOTE: For the Record action, the camera you select should be set to the Event or Time & Event recording mode in the Record Schedule setup screen.**

Highlight the box under the Alarm-Out heading and press the  $\odot$  button. Select between Alarm Output and Beep (DVR's internal buzzer) that you would like to activate and to sound whenever the DVR detects motion on the selected camera's input.

#### **NOTE: For the Alarm-Out action, the alarm output and beep you select should be set to the Event mode in the Alarm-Out setup screen (Schedule tab).**

Highlight the box under the Notify heading and press the  $\otimes$  button. You can toggle the entire list On and Off by highlighting Notification and pressing the  $\odot$  button. You can toggle the individual items On and Off by highlighting that item and pressing the  $\odot$  button. Highlight OK and press the  $\odot$  button to accept your changes.

#### **NOTE: For the Notify action, the notify item you select should be enabled in the Notification setup screen and the DVR should be registered in the RAS (Remote Administration System).**

Highlight the desired box under the PTZ heading, and press the  $\odot$  button. A list of PTZ presets appear. Select the preset position for each PTZ camera, where you want PTZ cameras to move to whenever the DVR detects motion on the selected camera's input.

## **Video Loss**

Highlight Video Loss in the Event menu and press the  $\otimes$  button. The Video Loss setup screen appears.

![](_page_34_Picture_176.jpeg)

allows you to set the duration of a signal loss before the DVR will report a Video Loss. The DVR will not consider any signal loss from a camera to be a Video Loss if the detected signal loss is shorter than the interval set on this screen.

Highlighting the box under the Video Loss Interval heading

![](_page_34_Figure_16.jpeg)

Highlight the Actions tab, and the Video Loss Actions setup screen appears.

![](_page_35_Picture_189.jpeg)

Figure 39 ─ Video Loss Actions setup screen.

The DVR can be set to react to video loss differently for each camera. Each camera can be associated with another camera, trigger an Alarm-Out connector, sound the DVR's internal buzzer, notify a number of different devices, and/or move PTZ cameras to preset positions.

Highlight the box under the Record heading and press the  $\odot$ button. A list of cameras appears. You can associate as many cameras with that camera as you wish. If the DVR detects video loss on the selected camera, it starts recording video from all the associated cameras.

**NOTE: For the Record action, the camera you select should be set to the Event or Time & Event recording mode in the Record Schedule setup screen.** 

Highlight the box under the Alarm-Out heading and press the  $\odot$  button. Select between Alarm Output and Beep (DVR's internal buzzer) that you would like to activate and to sound whenever the DVR detects video loss on the selected camera.

#### **NOTE: For the Alarm-Out action, the alarm output and beep you select should be set to the Event mode in the Alarm-Out setup screen (Schedule tab).**

Highlight the box under the Notify heading and press the  $\odot$  button. You can toggle the entire list On and Off by highlighting Notification and pressing the  $\odot$  button. You can toggle the individual items On and Off by highlighting that item and pressing the  $\odot$  button. Highlight OK and press the  $\odot$  button to accept your changes.

#### **NOTE: For the Notify action, the notify item you select should be enabled in the Notification setup screen and the DVR should be registered in the RAS (Remote Administration System).**

Highlight the desired box under the PTZ heading, and press the  $\odot$  button. A list of PTZ presets appear. Select the preset position for each PTZ camera, where you want PTZ cameras to move to when the DVR detects video loss on the selected camera's input.

## **System Event**

Highlight System Event in the Event menu and press the  $\odot$  button. The System Event setup screen appears.

![](_page_35_Picture_190.jpeg)

Figure 40 ─ Health Check setup screen.

The DVR can be configured to run self-diagnostics and report the results.

Highlighting the box beside System and pressing the  $\odot$  button allows you to select the interval that you want the DVR to run self-diagnostics on the system. You can select from 1 hr. to 30 days or Never.

![](_page_36_Picture_252.jpeg)

Highlight the Setup... box beside Check Recording and press the  $\heartsuit$  button. The Check Recording screen appears.

Highlighting Schedule On and pressing the  $\odot$  button toggles On and Off. When set to On, you can select the day, time range and interval that you want the DVR to run self-diagnostics on the recorder. The Interval can be selectable from 1 min. to  $\overline{7}$  days or Never. The  $\blacktriangleright$  box allows you to delete a check recording schedule.

Highlighting the box under the Interval heading beside each alarm-in and pressing the  $\otimes$  button allows you to change the interval that you want the DVR to run self-diagnostics on Alarm Inputs. You can select from 1 hr. to 30 days or Never.

![](_page_36_Picture_253.jpeg)

Figure 41 ─ Storage setup screen.

Highlight the Storage tab and the Storage setup screen displays.

Highlight the box beside Disk Bad Notify, and press the  $\odot$ button. Select percentage level of bad disk sectors at which you want the DVR to trigger an alert. Percentage levels range from 10% to 90%.

Highlight the box beside Disk Almost Full Notify, and press the  $\odot$  button. Select the percentage level of disk usage at which you want the DVR to trigger an alert. Percentage levels range from 80% to 99%.

Highlight the first box beside Disk S.M.A.R.T., and press the  $\odot$  button. Use the Up and Down arrow buttons to scroll through the numbers. Refer to the hard disk drive manufacturer's documentation for the correct temperature setting. If the temperature of hard disk drive exceeds the defined threshold, the system triggers an alert.

Highlight the second box beside Disk S.M.A.R.T., and press the  $\otimes$  button. Select either °C (Celsius) or °F (Fahrenheit), and press the  $\odot$  button.

Highlight the Actions tab and the System Event Actions setup screen displays.

![](_page_36_Picture_254.jpeg)

![](_page_36_Figure_13.jpeg)

The DVR can be set to react to system events. System events can activate the Alarm-Out connector, sound the DVR's internal buzzer, and/or notify a number of different devices.

Highlight the Alarm-Out box beside the desired event (Check Recording, Check Alarm-In, Disk Almost Full, Disk Full, Disk Bad, Disk Temperature, Disk S.M.A.R.T., Disk Config Change or Fan Error), and press the  $\odot$  button. Select between Alarm Output and Beep (DVR's internal buzzer) that you would like to activate and to sound whenever the DVR detects an event.

**NOTE:** *Alarm-Out* **action cannot be set to** *System* **event.** 

Highlight the Notify box beside the desired event (System, Boot Up, Restart, Shutdown, Check Recording, Check Alarm-In, Disk Almost Full, Disk Full, Disk Bad, Disk Temperature, Disk S.M.A.R.T., Disk Config Change or Fan Error), and press the  $\odot$  button. You can toggle the entire list On and Off by highlighting Notification and pressing the  $\odot$  button. You can toggle the individual items On and Off by highlighting that item and pressing the  $\odot$  button. Highlight  $OK$  and press the  $\odot$  button to accept your changes.

#### **NOTE:** *Mail* **notify is the only option available for the** *System* **event.**

**NOTE: For the Notify action to work, the DVR should be registered in the RAS (Remote Administration System).** 

#### **Event Status**

Highlight Event Status in the Event menu and press the **button.** The Event Status setup screen appears.

![](_page_37_Picture_169.jpeg)

The Event Status screen displays the status of the DVR's systems and inputs. Events will be highlighted, and related channels or events will flicker for five seconds when detected.

Alarm-In, Motion and Video Loss will be highlighted when each event is detected based on the settings you made in the Alarm-In, Motion Detection and Video Loss setup screen on the Event menu.

Check Alarm-In and Check Recording will be highlighted when each event is detected based on the settings you made in the System Event setup screen on the Event menu.

Figure 43 ─ Event Status setup screen.

Disk Almost Full will be highlighted when the DVR is not in the Recycle mode and the level of disk usage reaches the Disk Almost Full percentage you made in the System Event setup screen on the Event menu. Disk Full will be highlighted when the DVR is not in the Recycle mode and all available storage space has been used.

Fan Error will be highlighted when the cooling fan to the left of the power cord on the rear panel is not working for more than four seconds.

Highlighting the Storage tab will display the hard disk drive status. Refer to the Storage section for details.

## **Chapter 4 ─ Operation**

#### **NOTE: This chapter assumes your DVR has been installed and configured. If it has not, please refer to Chapters 2 and 3.**

The DVR's controls are similar to a VCR. As with a VCR, the main functions are recording and playing back video. However, you have much greater control over recording and playing back video. You can establish recording schedules based on time of day and day of the week. The DVR allows you to search through the recorded video using much more sophisticated tools than those available with VCRs. Additional DVR features that are not available with VCRs are remote control and viewing, and recording video at the same time you are watching previously recorded video.

The front panel controls are described in *Chapter 3 ─ Configuration*.

## **Turning on the Power**

Once you have installed the DVR following the instructions in *Chapter 2 ─ Installation*, it is ready to record.

## **Live Monitoring**

As soon as the DVR completes its initialization process, it will begin showing live video on the attached monitor. The default mode is to display all cameras at once. Pressing any camera button will cause that camera to display full screen. It displays live video until the user enters another mode.

While in the live monitoring mode, pressing the MENU button displays the following Live Monitoring menu at the top of the screen. Pressing the MENU button again hides the menu. You can navigate through menus and items by pressing the arrow buttons.

![](_page_38_Picture_10.jpeg)

Freeze

- 2 Sequence
- Camera Menu
- Alarm Reset
- 5 Setup
- Search Mode
- Login-Logout

Figure 44 ─ Live Monitoring menu.

#### **NOTE: The Live Monitoring menu also can be displayed by moving the mouse pointer to the top of the screen.**

## **Live Monitoring Menu**

#### **Freeze**

Selecting  $\mathcal{F}$  (Freeze) in the Live Monitoring menu will freeze the current image on the screen until you select  $\mathcal{F}$  again. It is the same as pressing the  $\otimes$  (Play/Pause) button on the front panel. While in the Freeze mode, the icon  $\ddot{\bm{\epsilon}}$  displays in bottom-left corner if Freeze is selected in the Display setup screen (OSD tab).

#### **Sequence**

Selecting (Sequence) in the Live Monitoring menu causes the cameras to display sequentially. It is the same as pressing and holding the  $\overline{\text{MENU}}$  button on the front panel for three seconds or longer. Selecting again in the Live Monitoring menu exits the Sequence mode. While in the Sequence mode, the  $\mathbf{F}$  icon displays in bottom-left corner if Sequence is selected in the Display setup screen (OSD tab). If all the cameras in a page are Off, or have lost video, that page will be excluded from the sequence.

### **Camera Menu**

Selecting (Camera Menu) in the Live Monitoring menu displays the following Camera Menu.

![](_page_39_Picture_232.jpeg)

- PTZ: Selecting PTZ and choosing the camera number allows you to control the selected camera as long as it has Pan, Tilt and Zoom capabilities. It is the same as pressing and holding the **PTZ** button on the front panel for three seconds or longer. Refer to the following *PTZ Mode* section for details.
- 
- Zoom: Selecting Zoom and choosing the camera number zooms the current image of the selected camera on the screen. It is the same as pressing the ZOOM button on the front panel. Selecting Zoom again in the Camera Menu again exits the Zoom mode. Refer to the following *Zoom Mode* section for details.
- Color Control: Selecting Color Control and choosing the camera number allows you to control brightness, contrast, hue and saturation for each camera for the selected camera if a user who has Color Control authority logs into the system. It is the same as pressing and holding a camera button for a few seconds.

**NOTE: It is important that cameras and monitors are correctly installed and adjusted prior to making any image adjustments using the DVR's controls.** 

**NOTE: Any image adjustments you make will be applied to both the live video on the monitors and the recorded video.**

**NOTE: The** *Camera Menu* **also can be displayed by clicking the right mouse button on the screen while in the live monitoring mode.** 

#### **Alarm Reset**

Selecting **(Alarm Reset)** in the Live Monitoring menu resets the DVR's outputs including the internal buzzer during an alarm. It is the same as pressing any button on the front panel when the alarm is activated.

#### **Setup**

Selecting (Setup) in the Live Monitoring menu enters the Main Setup screen. Refer to *Chapter 3 ─ Configuration* for detailed descriptions of system setup.

#### **Search Mode**

Selecting  $\blacktriangleright$  (Search Mode) in the Live Monitoring menu exits the live monitoring mode and enters the search mode. It is the same as pressing the PLAYBACK button on the front panel.

#### **Login/Logout**

Selecting (Login) in the Live Monitoring menu accesses the Login screen, and you will be asked to select a User and enter the password to log into the system. Selecting (.) (Logout) in the Live Monitoring menu displays the Logout screen asking you to confirm whether or not you want to log out the current user.

## **Zoom Mode**

You can enlarge an area of the video by selecting Zoom from the Camera Menu in the Live Monitoring menu or pressing the ZOOM button on the front panel. For a few seconds after selecting Zoom from the Camera Menu or pressing the ZOOM button, a rectangle displays on the screen. A rectangle shows the area that will be enlarged. You can move the rectangle around using the arrow buttons. Pressing the (Play/Pause) button in the Zoom mode enlarges the area in rectangle. Exit the Zoom mode by selecting Zoom again from the Camera Menu or pressing the **ZOOM** button again. While in the Zoom mode, the icon  $\mathbf Q$  displays if Zoom is selected in the Display setup screen ( $\overline{\mathrm{OSD}}$  tab).

## **PTZ Mode**

If a user who has PTZ Control authority logs into the system, the user can control PTZ cameras. The DVR will control cameras with Pan, Tilt and Zoom capabilities. Select PTZ from the Camera Menu in the Live Monitoring menu or press and hold the  $\overline{PTZ}$  button on the front panel for three seconds or longer to display the PTZ camera menu and enter the PTZ mode. Select PTZ again from the Camera Menu or press and hold the  $\overline{PTZ}$  button for three seconds or longer again to exit the PTZ mode.

![](_page_40_Picture_209.jpeg)

Select the PTZ camera you wish to control. The icon **PIZ** flickers on the PTZ camera screen. You can control the camera using front panel control buttons, by setting up presets or by selecting the expanded PTZ features. To use the front panel buttons, press the Left and Right arrow buttons to pan left and right. Press the Up and Down arrow buttons to tilt the camera up and down. Press the camera button 1 to zoom in, and press the button 2 to zoom out. You can use the button 3 and button 4 to focus the image.

#### Figure 45 ─ PTZ Select Camera menu.

![](_page_40_Picture_210.jpeg)

You can save camera position settings as "presets" so that you can go directly to desired views.

Once you have the camera at the desired settings, press the  $\ddot{\bullet}$  button on the front panel. Select Set Preset from the Move to Preset dialog box, and the PTZ Preset dialog box will appear. Select the number you want to assign to the preset and press the  $\odot$  (Play/Pause) button. Use the virtual keyboard to enter the preset name.

Press the  $\ddot{\bullet}$  button on the front panel to load the PTZ preset, and the Move to Preset dialog box will appear. Select the desired preset and press the  $\odot$  button to load the preset.

Figure 46 ─ PTZ Preset screen.

< Set Preset > < Move to Preset >

![](_page_40_Picture_11.jpeg)

While in the PTZ mode, pressing the  $\overline{\text{MENU}}$  button and selecting  $\dot{Q}$  (Advanced PTZ) in the menu displaying at the top of the screen displays the Advanced PTZ menu.

Set the feature you wish to control by selecting it from the menu. Refer to the camera manufacturer's instructions for the proper settings. Depending on the camera specifications, some features may not be supported.

You can use a mouse for convenient PTZ control. Position the mouse pointer at the bottom of the screen, and the following PTZ toolbar will display.

![](_page_40_Picture_15.jpeg)

Clicking  $\blacktriangleright$  on the left side exits the toolbar. If you want to display the toolbar again, position the mouse pointer at the bottom of the screen. Change the toolbar location by clicking the empty space on the left side of the toolbar and drag it to where you want it located on the screen. Use the arrow buttons on the toolbar to pan or tilt the camera in the direction you want. The other controls on the toolbar perform as described below:

![](_page_40_Picture_211.jpeg)

## **Using a Mouse**

You can use a mouse instead of the front panel buttons to perform many of the DVR functions. In the Live Monitoring mode or Search mode, moving the mouse pointer to the left edge of the screen displays the following Mouse Display menu.

![](_page_41_Picture_3.jpeg)

Full Screen

 $(2)$  2x2

Previous Camera

- Next Camera
- ® OSD

Figure 47 ─ Mouse Display menu.

### **Full Screen**

Selecting (Full Screen) in the Mouse Display menu and choosing the camera number button displays the selected camera full screen. It is the same as pressing the individual camera buttons on the front panel.

### **2x2**

Selecting  $\Box$  (2x2) in the Mouse Display menu displays the cameras in the quad (2x2) screen mode. It is the same as pressing the individual camera buttons in the full screen mode.

#### **Previous Camera, Next Camera**

Selecting **or D** (Previous Camera or Next Camera) in the Mouse Display menu moves to the previous or next camera.

## **OSD**

Selecting **Solution** (OSD) in the Mouse Display menu toggles OSD On and Off.

## **Recording Video**

Once you have installed the DVR following the instructions in *Chapter 2 ─ Installation*, it is ready to record. The DVR will start recording based on the settings you made in the Record setup screen. See *Chapter3 ─ Configuration.*

Recycle On or Recycle Off. The factory default is Recycle On. It does this by recording over the oldest video once the hard disk is full. Setting the DVR to Recycle Off causes it to stop recording once the hard disk is full.

Standard (CIF), High (Half D1) or Very High (D1). The factory default resolution is Standard. When set to Standard, the DVR has a maximum recording speed of 120 ips. When set to High, the DVR has a maximum recording speed of 60 ips. When set to Very High, the DVR has a maximum recording speed of 30 ips.

Although you will be able to record without changing the unit from its original factory settings, you will want to take advantages of the DVR's many tools. See *Chapter 3 ─ Configuration* for detailed descriptions of the recording mode options.

## **Playing Recorded Video**

If a user who has Search authority logs into the system, the user can view recorded image. Once video has been recorded, you can view it by pressing the **PLAYBACK** button. When playing video for the first time, the DVR will display the most recent image. When playing video subsequent times, the DVR will start playing video from the last recalled image.

Camera Buttons (1 to 4): Pressing the individual camera buttons will cause the selected camera to display full screen.

Arrow Buttons: Pressing the **co** button plays video backward at high speed. Pressing the button again toggles the playback speed from  $\blacktriangleleft \blacktriangleleft \blacktriangleleft$  and  $\blacktriangleleft \blacktriangleleft \blacktriangleleft$ . Pressing the button plays video forward at high speed. Pressing the button again toggles the playback speed from  $\blacktriangleright \blacktriangleright \blacktriangleright$  and  $\blacktriangleright \blacktriangleright \blacktriangleright$ . When in the pause mode, pressing the  $\blacktriangleright$  button moves to the next image and pressing the  $\blacksquare$  button moves to the previous image.

Pause Button: Pressing the  $\odot$  button pauses playing video.

Playback Button: Pressing the PLAYBACK button enters the playback mode, and pressing the button again exits the playback mode. When entering the playback mode, video is paused. Pressing  $\otimes$  (Play/Pause) button plays back video at regular speed. The screen displays  $\parallel$  when the DVR is in the Pause mode and the screen displays  $\blacktriangleright$  when the DVR is playing back video.

Zoom Button: Pressing the  $\overline{ZOOM}$  button zooms in the current image on the screen. It is the same as selecting Zoom from the Camera Menu in the Search menu.

You can use a mouse for convenient playback control. Position the mouse pointer on the playback screen, and the following playback toolbar will display.

![](_page_42_Figure_9.jpeg)

Clicking  $\blacktriangleright$  on the left side exits the toolbar. If you want to display the toolbar again, position the mouse pointer on the screen. Change the toolbar location by clicking the empty space on the right side of the toolbar and drag it to where you want it located on the screen. The individual controls on the toolbar perform the following functions as described below:

- М
- 
- Go to the last image

![](_page_42_Picture_14.jpeg)

Play **ID** Go to the next image Fast forward play

![](_page_42_Picture_16.jpeg)

- Go to the first image **Fast backward play Go to the previous image** 
	-

## **Searching Video**

While in the search mode, pressing the MENU button displays the following Search menu at the top of the screen. Pressing the MENU button again hides the menu. You can navigate through menus and items by pressing the arrow buttons.

![](_page_42_Picture_21.jpeg)

- Search
- Go To
- Export
- Camera Menu
- Alarm Reset
- Data Source
- Exit

Figure 48 ─ Search menu.

**NOTE: The Search menu also can be displayed by moving the mouse pointer to the top of the screen.** 

#### **Search Menu**

#### **Search**

Selecting (Search) in the Search menu displays the following Search menu. See the following *Event Log Search* and *Calendar Search* sections for details.

![](_page_43_Picture_236.jpeg)

- Event Log Search Selecting Event Log Search selects video from the event log.
- Calendar Search Selecting Calendar Search selects using a calendar.

#### **Go To**

Selecting  $\bullet$  (Go To) in the Search menu displays the following GO TO menu.

![](_page_43_Picture_237.jpeg)

- Go to the First: Selecting Go to the First displays the first recorded image.
- Go to the Last: Selecting Go to the Last displays the last recorded image. Go to the Date/Time: Selecting Go to the Date/Time displays the Go to the Date/Time screen.
- 

![](_page_43_Picture_14.jpeg)

Move the cursor over the date and time and press the  $\odot$  (Play/Pause) button. You can use the Left and Right arrow buttons to highlight the year, month, day, hours, minutes and seconds. Use the Up and Down arrow buttons to change to the date and time you want to search for video.

Once you have set the date and time you want, press the  $\otimes$  button. Then highlight Go and press the  $\otimes$  button. The selected date and time will display. (If no video was recorded during the selected time, a message appears alerting you that no image was recorded at that time.) The  $\odot$  button and arrow buttons can now be used to review the surrounding video.

#### **Export**

Selecting (Export) in the Search menu displays the following Export menu. See the following *Clip Copy* section for details.

![](_page_43_Picture_238.jpeg)

- A–B Clip-Copy: Selecting A–B Clip-Copy will set the starting point of the video to be clip copied, and the  $\overline{\mathbf{u}}$  icon displays at the bottom-left corner of the screen. Selecting A–B Clip-Copy again will set the ending point of the video to be clip copied and displays the Clip-Copy screen.
- Clip-Copy: Select Clip-Copy, and the Clip-Copy screen appears to allow clip copy setup.

#### **Camera Menu**

Selecting (Camera Menu) in the Search menu displays the following Camera Menu.

![](_page_43_Picture_239.jpeg)

- Zoom: Selecting Zoom and choosing the camera number zooms the current playback image of the selected camera on the screen. It is the same as pressing the  $\overline{ZOOM}$  button on the front panel. Selecting Zoom again exits the Zoom mode.
- Enable De-Interlace: Selecting Enable De-Interlace turns the de-interlace filters on.

**NOTE: The video signal has a time difference of 1/60 second (1/50 second for PAL) between odd and even fields because it is composed of 60 interlaced fields per second (50 fields for PAL). When recording video with Very High (D1) resolution, video is made up of frame units combining two fields – one odd field and one even field. This can cause horizontal scan lines or flashes in areas with motion because of the time difference between the two fields. Turning on the de-interlace filter provides clearer video by eliminating these horizontal scan lines and flashes.** 

**NOTE: The** *Camera Menu* **also can be displayed by clicking the right mouse button on the screen while in the search mode.** 

#### **Alarm Reset**

Selecting (Alarm Reset) in the Search menu resets the DVR's outputs including the internal buzzer during an alarm. It is the same as pressing any button on the front panel when the alarm is activated.

#### **Data Source**

Selecting **O** (Data Source) in the Search menu allows you to select the data source to be searched. Selecting Record searches recorded data on primary storage installed in the DVR, and selecting Other searches recorded data on storage used for another DVR then installed in this DVR.

#### **Exit**

Selecting  $\lceil \cdot \rceil$  (Exit) in the Search menu exits the search mode and enters the live monitoring mode.

## **Event Log Search**

![](_page_44_Picture_229.jpeg)

The DVR maintains a log of each time the Alarm Input port is activated. The Event Log Search screen displays this list. Use the arrow buttons to highlight the event for which you would like to see video.

Pressing the (Play/Pause) button will extract the event video and display the first image of the event. Pressing the  $\odot$ button will start playing the "event" video segment. Pressing PLAYBACK button returns to live monitoring.

**NOTE: It is possible that no recorded image displays on the current screen. Change the screen mode to 2x2, and you will be able to easily see the cameras that have recorded video during target time.**

Figure 49 ─ Event Log Search screen.

You can also narrow your event search by selecting the Option... button and setting up the new search condition.

![](_page_44_Picture_14.jpeg)

You can search video from the first to last recorded images, or you can set the start and stop times and dates.

Highlight the box beside  $From$  and press the  $\odot$  button to toggle between On and Off. When set to Off, you can enter a specific Date and Time. When set to On, the search will be from the first recorded image.

Highlight the box beside  $\textsf{To}$  and press the  $\textcircled{b}$  button to toggle between On and Off. When set to Off, you can enter a specific Date and Time. When set to On, the search will be from the last recorded image.

Highlight the box beside Check Time Overlap and press the  $\otimes$  button. It toggles between On and Off. You will only be able to turn the Check Time Overlap on or off if a user-defined date and time is set to From and To. If the DVR's date and time have been reset, it is possible for the DVR to have more than one overlapping start and stop time. When set to On, you will be asked to select one of the overlapping start and stop time. When set to Off, the DVR will display search results from all start times to all stop times.

Highlight the box beside Alarm-In and press the  $\odot$  button. You can select the alarm inputs that you want to include in your search.

Highlight the box beside Motion and press the  $\otimes$  button. You can select the cameras for which you want any reports of motion detection.

Highlight the box beside Video Loss and press the  $\otimes$  button. You can select the cameras for which you want any reports of lost video.

Highlight the box beside Record Channels and press the  $\odot$  button. You can select the cameras that you want to search for any reports of event recorded data. The DVR will display the events (not the camera channels) that occurred and that also are recorded on the camera channel that you selected. If you do not select a camera channel in this field, the DVR will search events that are not associated with cameras.

You can also toggle On and Off self-diagnostic events as part of your search. The choices are:

- Check Recording
- Check Alarm-In
- Disk Almost Full
- Disk Bad
- Disk Temperature
- Disk S.M.A.R.T.
- Fan Error

Once you set your desired search conditions, highlight Search and press the  $\otimes$  button to display the search results in the Event Log Search screen. Selecting Cancel exits the screen without saving the changes.

## **Calendar Search**

![](_page_45_Figure_13.jpeg)

Days with recorded video display on the calendar with white numbers. You can highlight the days with recorded video by using the arrow buttons. Once you have highlighted a day, press the  $\odot$  (Play/Pause) button to select it.

A time bar displays at the bottom of the calendar. Hours in which video was recorded will be highlighted with blue. You can use the Up and Down arrow buttons to highlight the time bar. Once the time bar is highlighted, you can select the time by using the Left and Right arrow buttons.

**NOTE: The time bar is in one-hour segments. If a segment is highlighted, it means that some video was recorded during that hour. However, it does NOT mean video was recorded for the entire hour.**

Figure 50 ─ Calendar Search screen.

If the DVR's time and date have been reset to a time that is earlier than some recorded video, it is possible for the DVR to have more than one video stream in the same time range. Move to Select a Segment, and select the video stream you want to search. Refer to the *Appendix – Time Overlap* for further information on searching time-overlapped video streams.

#### **NOTE: The lower number of the Segment indicates the latest recorded video.**

Once you have set the date and time you want to search, highlight Go and press the  $\odot$  button. The selected date and time will display.

**NOTE: It is possible that no recorded image displays on the current screen. Change the screen mode to 2x2, and you will be able to easily see the cameras that have recorded video during target time.**

### **Clip-Copy**

Video clips can be copied on an USB flash drive. The copied video clips can be viewed on computers running Microsoft Windows 98, ME, 2000, XP or Vista.

Select Clip-Copy from the Export menu in the Search menu while in the Search mode, and the Clip-Copy screen appears to allow clip copy setup.

Selecting A-B Clip-Copy from the Export menu in the Search menu during playback will set the starting point of the video to be clip copied, and the  $\omega$  icon displays at the bottom-left corner of the screen. Selecting A-B Clip-Copy again from the Export menu in the Search menu will set the ending point of the video to be clip copied by displaying the Clip-Copy screen.

![](_page_46_Picture_230.jpeg)

You can search video from the first to last recorded images, or you can set the start and stop times and dates.

Highlight the box beside From and press the  $\odot$  (Play/Pause) button to set a specific Date and Time.

Highlight the box beside  $\overline{To}$  and press the  $\heartsuit$  button to set a specific Date and Time.

Highlight the box beside Channels and press the  $\odot$  button. You can select the cameras that you would like to include in your video clip.

Highlight the box beside Password and press the  $\odot$  button. A virtual keyboard appears allowing you to enter the password for reviewing the video clips.

Figure 51 ─ Clip-Copy screen.

Highlight the box beside Dest. and press the  $\heartsuit$  button. You can select the storage device on which you would like to record the video clip.

The DVR automatically assigns a file name to the video clip. However, you can give the video clip file a different name. Highlight the box beside File Name and press the  $\otimes$  button. A virtual keyboard appears. Enter a file name for the video you are backing up and select Close. The DVR will automatically add the camera number (for example "01") and ".exe" to the file name.

### **NOTE:** When naming a file, you cannot use the following characters:  $\iota$ ,  $\iota$ ,  $\iota$ ,  $\iota$ ,  $\iota$ ,  $\iota$ ,  $\iota$ ,  $\iota$ ,  $\iota$ ,  $\iota$ ,  $\iota$ ,  $\iota$ ,  $\iota$ ,  $\iota$ ,  $\iota$ ,  $\iota$ ,  $\iota$ ,  $\iota$ ,  $\iota$ ,  $\iota$ ,  $\iota$ ,  $\iota$ ,

Once you have given the video clip a file name, highlight the Start button and press the  $\otimes$  button. The confirmation screen displaying data size will appear. When the storage device does not have enough space, the DVR will ask if you want to copy as much of the video clip as possible in the available space.

Highlight the Continue button and press the  $\odot$  button to continue clip copy.

Once the clip copy starts, you can cancel it by selecting Cancel or hide the screen by selecting Close. When selecting Close, Clip Copy continues and a confirmation screen will display when complete.

**NOTE: The file size for clip copy is limited to 30GB. When copying video clips larger than 2GB, the video clips will be save in units of 2GB. For example, 3 individual 2GB files will be created when saving a 6GB video clip. However, the file size for the One-Touch Clip Copy is limited to 2GB.**

You can use other functions on the DVR while video is being backed up. To do this, highlight the Close button and press the  $\odot$  button. You can return to the Clip-Copy screen at any time to check the progress.

You do not need to install any special software on your personal computer to review the video clips. Refer to the RAS manual for instructions on how to review video clips you have copied.

**NOTE: During Clip Copy, you cannot shut the system down, clear data on the storage device, or format the storage device.** 

User's Manual

## **Appendix**

## **Time Overlap**

If the DVR's time and date have been reset to a time that is earlier than the existing recorded video, it is possible for the DVR to have more than one video stream in the same time range. In this case, you can search overlapping video streams individually by selecting a specific segment. For example, when the DVR has recorded video from one to five o'clock and the user changes the time backward from five to three o'clock and then continues recording until six o'clock, there will be two video streams and segments from three to five o'clock.

![](_page_48_Figure_4.jpeg)

You can search overlapping video streams by selecting a specific time or time range. If you want to search recorded video at four o'clock during the overlapping time range using a search menu such as Go to the Date/Time, select the segment you want to search.

![](_page_48_Figure_6.jpeg)

If you want to search recorded video from four to five o'clock during the overlapping time range using a search menu such as Event Log Search or Calendar Search, it is possible for the DVR to have two overlapping start and stop times. You will be asked to select one of the overlapping start and stop times from the search time ranges as follows:

- From four o'clock of the first segment to five o'clock of the first segment
- From four o'clock of the first segment to five o'clock of the second segment
- From four o'clock of the second segment to five o'clock of the second segment

![](_page_48_Picture_132.jpeg)

## **WebGuard**

WebGuard allows you to access a remote DVR, monitor live video images and search recorded video using Internet Explorer web browser anytime from virtually anywhere.

Computer system requirements for using the WebGuard program are:

- Operating System: Microsoft® Windows® 2000, Microsoft® Windows® XP or Microsoft® Windows® Vista
- CPU: Intel Pentium III (Celeron) 600MHz or faster
- RAM: 128MB or higher
- VGA: 8MB or higher (1024x768, 24bpp or higher)
- Internet Explorer: Version 6.0 or later

Start Internet Explorer on your local PC. You can run the WebGuard program by entering the following information in the address field.

- "http://IP address:port number" (The DVR IP address and the WebGuard port number (default: 12088) set in the Network setup screen (WebGuard tab))
- Or, "http://DVRNS server address/DVR name" (The DVRNS server address and the DVR name registered on the DVRNS server)
- Or, "http://www.dvronline.net" (Entering the DVR IP address or the DVR name will be required when logging in)

**NOTE: You will need to get the appropriate IP address for the DVR you want to connect to and the WebGuard port number from your network administrator.** 

#### **NOTE: WebGuard only works with Microsoft Internet Explorer and will NOT work with other browsers.**

![](_page_49_Picture_207.jpeg)

Select between the WEBWATCH (Web monitoring) and WEBSEARCH (Web search) modes. Entering ID and PASSWORD and clicking the [LOGIN] button logs in using the selected mode.

You will need to enter the DVR IP address in the DVR ADDRESS field when running the WebGuard program by entering http://www.dvronline.net. Selecting the Use DVRNS option allows you to enter the DVR name registered on the DVRNS server instead of the IP address. You must enter the DVRNS server address and port number in the SETUP setting when selecting the Use DVRNS option.

**NOTE: Do NOT close the LOGIN window during the WebGuard operation, otherwise, it will cause a script error when switching between Web monitoring and Web search modes and running the WebGuard program again will be required.** 

**NOTE: When running the updated WebGuard for the first time, Internet Explorer might occasionally load the information of the previous version. In this case, delete the temporary internet files by selecting Tools Internet Options General tab, and then run WebGuard again.** 

**NOTE: There might be a problem that the bottom of WebGuard page is cropped due to the address or status bars in Microsoft Internet Explorer 7.0. In this situation, it is recommended that websites open windows without address or status bars by changing the internet setting. (Go to the Tools → Internet Options → Security tab → Click the Custom level… button Select** *Enable* **for the** *Allow websites to open windows without address or status bars* **option)** 

**NOTE: When running WebGuard in the Microsoft Windows Vista operating system, it is recommended to start Internet Explorer with elevated administrator permissions. Click the right mouse button on the Internet Explorer icon and select the** *Run as administrator* **option from the context menu. Otherwise, some functions of WebGuard might be limited.** 

**NOTE: There might be a problem with screen display or screen update due to low image transmission speed when using the Microsoft Windows Vista operating system. In this situation, it is recommended you disable the Auto Tuning capability of your computer.** 

Run the Command Prompt with elevated administrator permissions (Go to the Start Menu  $\rightarrow$  Accessories  $\rightarrow$ *Command Prompt*  **Click the right mouse button and select the** *Run as administrator* **option). Then enter "netsh int tcp set global autotuninglevel=disable" and hit the enter key. Restart your computer to apply the changes.** 

**If you want to enable the Auto Tuning capability again, enter "netsh int tcp set global autotuninglevel=normal" after running the Command Prompt with elevated administrator permissions. Restart your computer to apply the changes.** 

#### **Web Monitoring Mode**

WebWatch is a remote web monitoring program that allows you to monitor live video transmitted in real-time from the remote DVR.

![](_page_50_Picture_1.jpeg)

- ① Click the to log out the WebGuard program.
- $\circled{2}$  Click the  $\circled{1}$  to access to the web search mode.
- ③ Position the mouse pointer on the WebWatch logo to see the version of the WebGuard program.
- ④ The DVR information window displays the login information of WebGuard.
- ⑤ Click the screen format to select the desired display mode. When changing the screen format, the selected camera on the current screen will be located in the first cell of the new layout.
- ⑥ Click the camera button to select the camera to be viewed.
- ⑦ Click the to adjust the brightness, contrast, saturation and hue of monitoring image.
- ⑧ Click the to control pan, tilt and zoom of the camera from a remote site.
- $\circled{0}$  Click the  $\circled{0}$  to control alarm out devices at the remote site.

![](_page_50_Figure_11.jpeg)

- ⑩ Click the to save the current image as a bitmap or JPEG file format.
- ⑪ Click the to set up the image drawing mode and OSD display. You can adjust the display speed by changing the image drawing mode, and select OSD information to be displayed on the screen.
- ⑫ The event status window at the bottom displays a list of events that were detected from the remote site.
- ⑬ Selecting a camera on the screen and clicking the right mouse button displays the text menu screen.

![](_page_50_Picture_154.jpeg)

**NOTE: A camera name change in the Web Watch mode does not affect the camera name set up on the remote site. Leaving the Camera Title blank causes the camera name set up on the remote site to display.** 

## **Web Search Mode**

WebSearch is a remote web search program that allows you to search recorded video on the remote DVR.

#### **NOTE: The remote site connection in the Web Search mode will automatically be disconnected if there is no activity for 30 minutes.**

![](_page_51_Picture_4.jpeg)

- $\circled{1}$  Click the  $\bullet$  to log out the WebGuard program.
- $\circled{2}$  Click the  $\circled{1}$  to access to the web monitoring mode.
- ③ Position the mouse pointer on the WebSearch logo to see the version of the WebGuard program.
- ④ The DVR information window displays the time information of recorded data on the remote DVR and login information of WebGuard.
- $\circledS$  Click the to blur, sharpen, equalize and interpolate playback images. Click the  $\circledR$  to zoom out or zoom in the recorded image. Click the  $\mathbb{R}^n$  to adjust the brightness of the recorded images.

#### **NOTE: Image processing works only in the pause mode.**

- ⑥ The playback function buttons include fast backward, pause, play, fast forward, go to the first image, go to the previous image, go to the next image, and got to the last image.
- ⑦ Click the screen format to select the desired display mode.
- 8 Click the **to** to enter the time-lapse search mode which allows you to search for recorded data by time and then play back images found within the time parameters. The Timetable window located at the bottom displays the time information for the image of the date selected on the calendar. If more than one video stream in the same time range, you can select the video stream you want to search. Clicking a specific time displays the image recorded at that time on the screen. Selecting the  $\odot$  allows you to display an image from a specific time.

![](_page_51_Picture_184.jpeg)

.<br>Blur **Shamen Equalize Interpolation Revert** 

- ⑨ Click the to enter the event search mode which allows you to search for event log entries using specific conditions and play back the images associated with those event entries.
- $\circledR$  Click the  $\bullet$  to save any video clip of recorded data as an executable file, or click the  $\bullet$  to save the current image in a bitmap or JPEG file format. Click the  $\leq$  to print the current image on a printer connected to your computer.
- $\overline{w}$  Click the  $\overline{w}$  to set up the image drawing mode and OSD display. You can change the display speed by adjusting the image drawing mode, and select OSD information to display on the screen.
- ⑫ Click the to reload the recording data.
- ⑬ The timetable displays recorded data of the selected camera by time (in hour segments).
- ⑭ Selecting a camera on the screen and clicking the right mouse button displays the text menu screen.

![](_page_52_Picture_200.jpeg)

pping (aliasing) effects in the enlarged image.

**NOTE: A camera name change in the Web Search mode does not affect the camera name set up on the remote site. Leaving the Camera Title blank causes the camera name set up on the remote site to display.** 

## **Connector Pin Outs**

## **I/O Connector Pin Outs**

**Outputs** 

![](_page_52_Picture_9.jpeg)

![](_page_52_Picture_201.jpeg)

Inputs

## **RS485 Connector Pin Outs**

![](_page_52_Picture_202.jpeg)

## **Troubleshooting**

![](_page_52_Picture_203.jpeg)

## **System Log Notices**

![](_page_53_Picture_186.jpeg)

## **Error Code Notices**

![](_page_53_Picture_187.jpeg)

## **Map of Screens**

![](_page_54_Figure_2.jpeg)

## **Specifications**

![](_page_54_Picture_70.jpeg)

![](_page_55_Picture_139.jpeg)

![](_page_55_Picture_140.jpeg)

![](_page_55_Picture_141.jpeg)

![](_page_55_Picture_142.jpeg)

\* CAUTION: Risk of Explosion if Battery is replaced by an Incorrect Type. Dispose of Used Batteries According to the Instructions. This equipment is indoor use and all the communication wiring are limited to inside of the building.

Specifications are subject to change without notice.